Amwins View Employer and Employee Online Users Guide

Local: 410-832-1300 Toll Free: 800-638-6085 gbs.gbssalesandmarketing@amwins.com

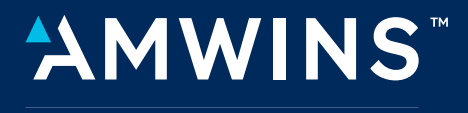

**CONNECT ADMINISTRATORS** 

Amwins View Employer and Employee Online Users Guide | 1

# **AMWINS CONNECT ADMINISTRATORS**

# Table of Contents

### 1. Introduction—Amwins View A. Overview of www.amwinsconnecttpa.com .............3 B. Navigating the website ..................................................3 2. Content A. Welcome to Amwins View.............................................3 B. Amwins View Log In........................................................3 C. Account Information.......................................................4 D. Custom Census.................................................................4 E. Enrollment Summary......................................................4 F. Plans / Rates......................................................................4 G. Financial Transaction History.......................................5 H. Election Form Population..............................................5 I. Invoice & Pay Online........................................................5 J. Invoice Delivery ................................................................6 K. Temporary ID Information.............................................7 L. Online Enrollment ............................................................7 M. Help Request.....................................................................7 N. Amwins Connect Administrators Issue Tracking..7 O. COBRA/State Extension Services..............................7 3. Introduction—Online Enrollment Employer Benefit Portal A. Accessing the Online Enrollment Website...............8 B. Employer Benefit Portal.................................................9 4. Features A. Message Center .............................................................10 B. Account Profile ...............................................................10 Account Demographic Information.........................10 Current Plan Summary and Rate Information......10 Plan Eligibility Rules......................................................10

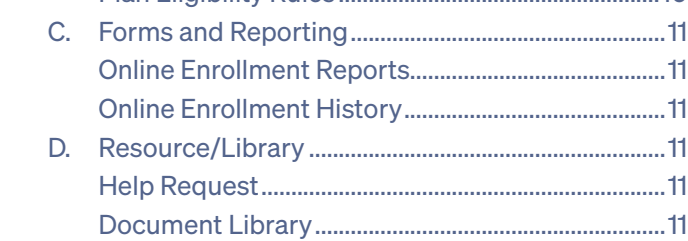

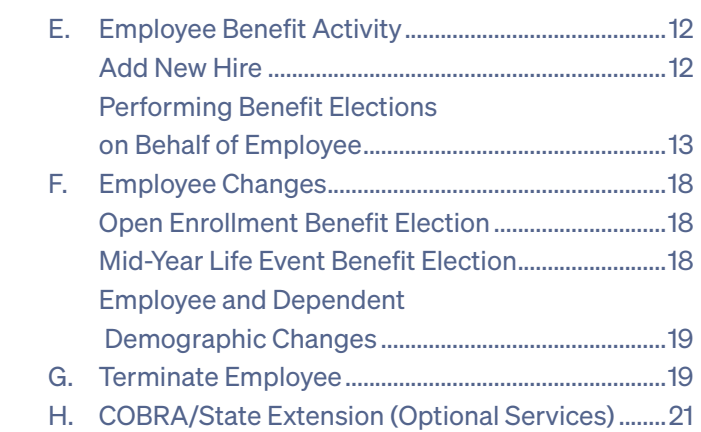

### 5. Introduction—Online Enrollment Employee Benefit Portal

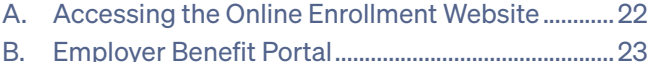

### 6. Features

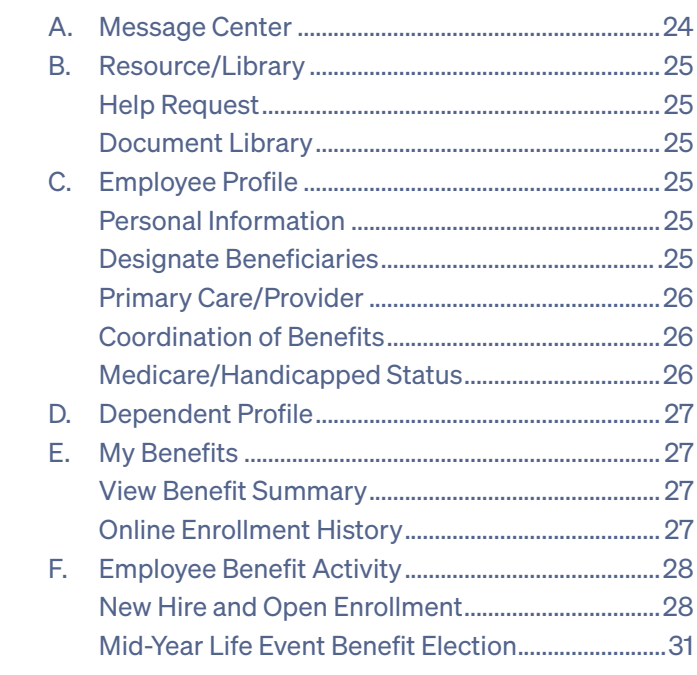

### 1. Introduction—Amwins View

### A. Overview of amwinsconnecttpa.com

Amwins Connect Administrators' corporate website address is www.amwinsconnecttpa.com. Our proprietary website known as Amwins View is intended to provide our clients with state of the art technology tools to streamline the administrative processes to manage your employee benefit program. Amwins View provides information regarding Amwins Connect Administrators' suite of products and services. It offers clients the ability to:

- − Access Health and Wellness Information
- − Access a Library for Industry and Compliance Information
- − Access to print Carrier and Amwins Connect Administrators enrollment and administrative forms
- − View Important Account information such as:
	- − Account demographic and contact information
	- − Employee & Dependent demographics, benefits and cost information
	- − Generate Client Census Report
	- − Current Plans and Rates
	- − Financial History of enrollment changes, invoices and payment transactions
	- − Print Pre-Populated election forms
	- − Online copy of past 18 months of premium invoices—PDF and Excel Format
	- − Ability to make monthly or recurring premium payments online
	- − Ability to print temporary ID information sheets
	- − Group or member Help Request
	- − Amwins Connect Administrators Issue Tracking

### B. Navigating the website:

To access the website type in the following address: www.amwinsconnecttpa.com. This will launch the home page on the site. For your convenience the website is designed to address different audiences. The sections are:

- − Broker/Consultants − Amwins Connect Administrators Health Plans
- − Employers
- − Payroll Services
- − Members

Select Amwins Connect Administrators Access login.

### 2. Content

### A. Welcome to Amwins View

Amwins View provides secure on-line access to a variety of group/plan information including enrollment, eligibility maintenance, billing, payment and customer service. Each Client will be assigned a Username and Password by Amwins Connect Administrators and if requested may receive training from Amwins Connect Administrators staff.

### B. Amwins View Log In

Once you have logged onto the system, you will be welcomed to Amwins View. A menu of options will be presented in the shaded box to the left.

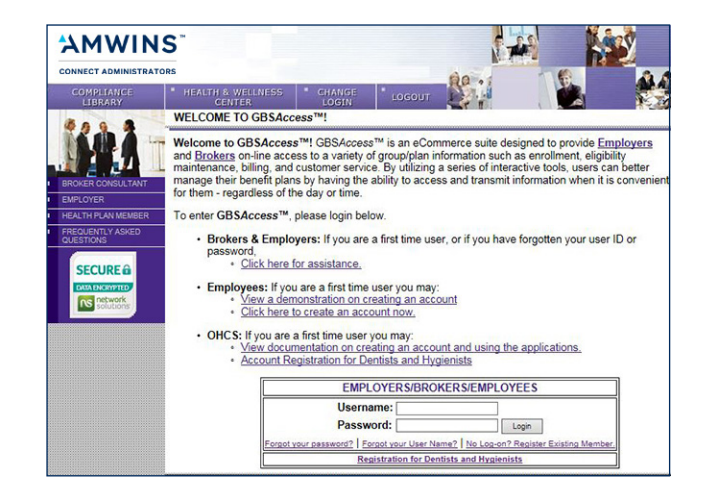

### C. View Account Information

The Account Information screen provides you with demographics, contact names and phone numbers as well as account status information such as number of employees enrolled, whether Amwins Connect Administrators is administering your COBRA/STATE extension benefits and your plan eligibility rules for benefits.

### D. Custom Census

Allows employers to create custom census reports which may include employee and dependent demographics, coverages, premiums, etc. Reports can be downloaded into Excel.

### E. Enrollment Summary

The Enrollment Summary screen provides you with a listing of your employees (active, terminated and COBRA) that are/were enrolled in your benefit program. You can also produce a report or Excel spreadsheet from this screen.

### F. Plan/Rates

The Plan/Rates screen provides you with a brief description of your current plans, carrier group numbers, coverage types, rates and plan eligibility. You can also produce a report or Excel spreadsheet from this screen.

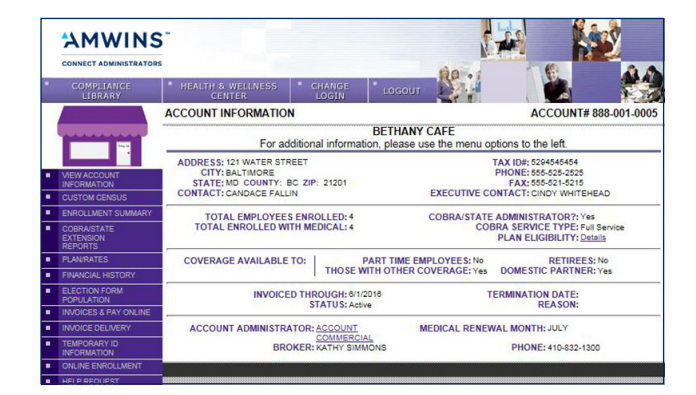

#### Help Close

**Custom Census** Use arrows to select additional fields from the 'Available Fields' box as the required fields have been<br>selected. Once you have completed your selection of available fields, select 'Build Census' to view the<br>data and then

To save a selected list of fields as a Favorite, enter a name in the 'Save As Favorite' text box and select Save As Favorite'. To view a saved favorite, use the 'Load Favorite' drop down and select 'Load

You may enter an effective date to provide enrollment based on the date selected or in the absence of<br>a date, enrollment will be based on today.

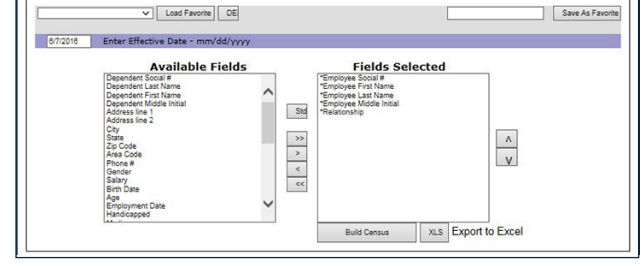

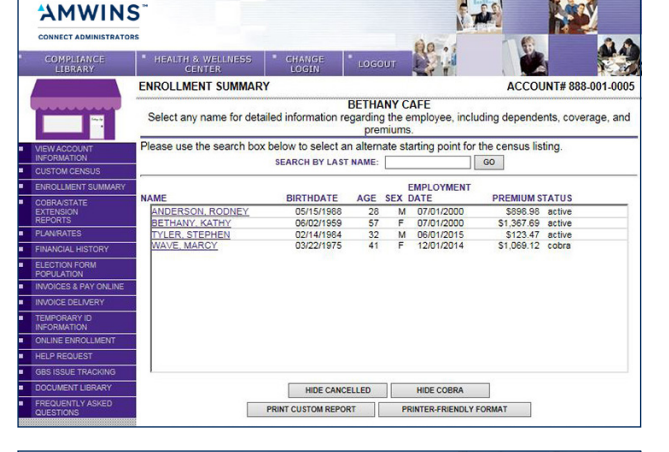

**AMWINS PLAN/RATES** ACCOUNT# 888,001,000 **BETHANY CAFE** The information below is a brief summary of AN DESCRIPTION AG<br>BAI **COV**<br>TYPE RATE  $\frac{1}{2}$ HMOOA HD<br>5/45RX 1200 CJ03 0100<br>CJ03 0100<br>CJ03 0100<br>CJ03 0100<br>CJ03 0100 06/30/2020<br>06/30/2020<br>06/30/2020 \$95.04<br>\$180.52<br>\$209.18<br>\$285.12<br>\$285.12 \$95.04<br>\$180.52<br>\$209.18<br>\$285.12<br>\$285.12 m **IN**<br>
PC<br>
FA<br>
P2 8888 06/30/2020<br>06/30/2020 \$366.90 BC HMOOA HDHP OPT1<br>15/25CP 1200D CJ03 0100 \$366.90 CJ03 0100<br>CJ03 0100 06/30/2020<br>06/30/2020 \$379.27 s379.27<br>S720.44  $\begin{array}{c} 00 \\ 00 \end{array}$  $rac{IN}{PC}$  $\vee$  $572044$ SHOW PLAN ELIGIBILITY PRINTER-FRIENDLY FORMAT DOWNLOAD TO MS EXCEL

Amwins View Employer and Employee Online Users Guide | 4

### G. Financial Transaction History

The Financial Transaction History screen provides you with a chronological outline of all enrollment activity (that affects premium), billing and payment information for the last three invoice periods.

### H. Election Form Population

The Election Form screen allows you to print pre-populated election forms for one or all of your employees. You can select to print just demographic information or demographic and plan information on the election form. This particular feature can come in handy at Open Enrollment to save your employees time in completing their enrollment forms.

### I. Invoices and Pay Online

The Invoice feature provides you with an online printable (PDF Format) or Excel version of your Amwins Connect Administrators premium invoices for the last eighteen months. Simply click on the month you wish to view and select PDF or Excel.

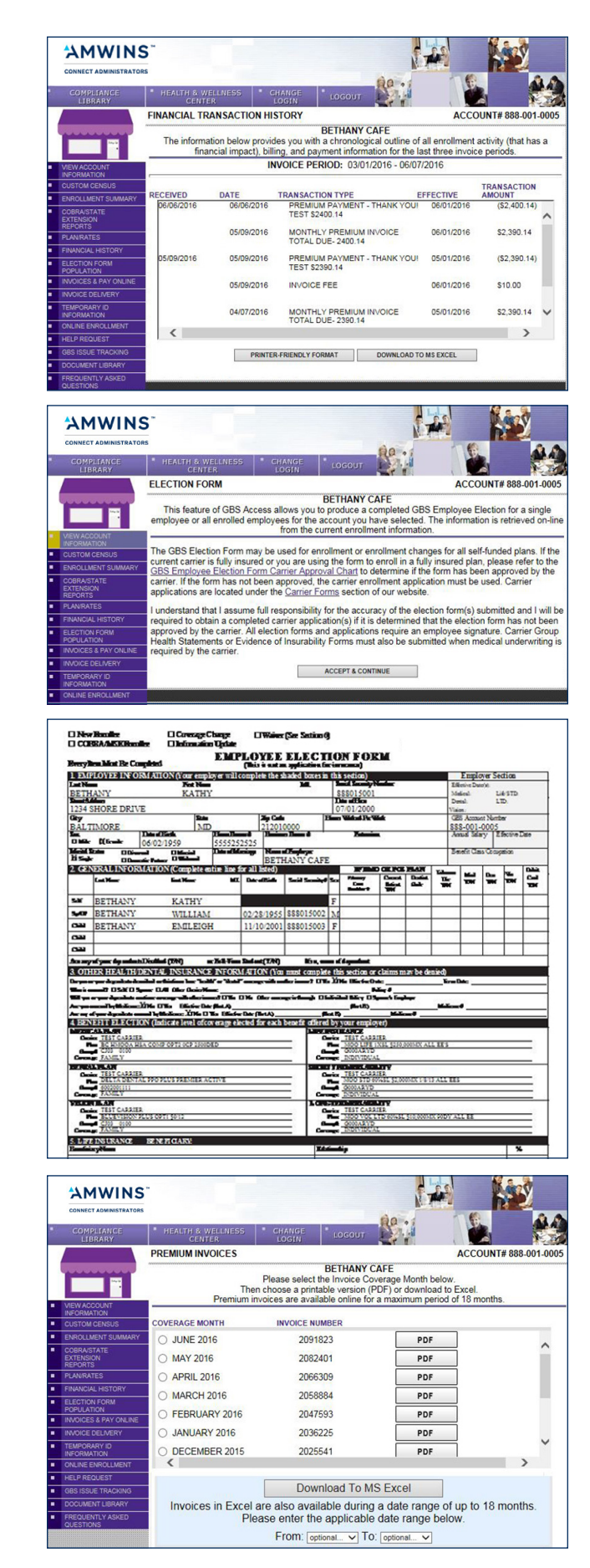

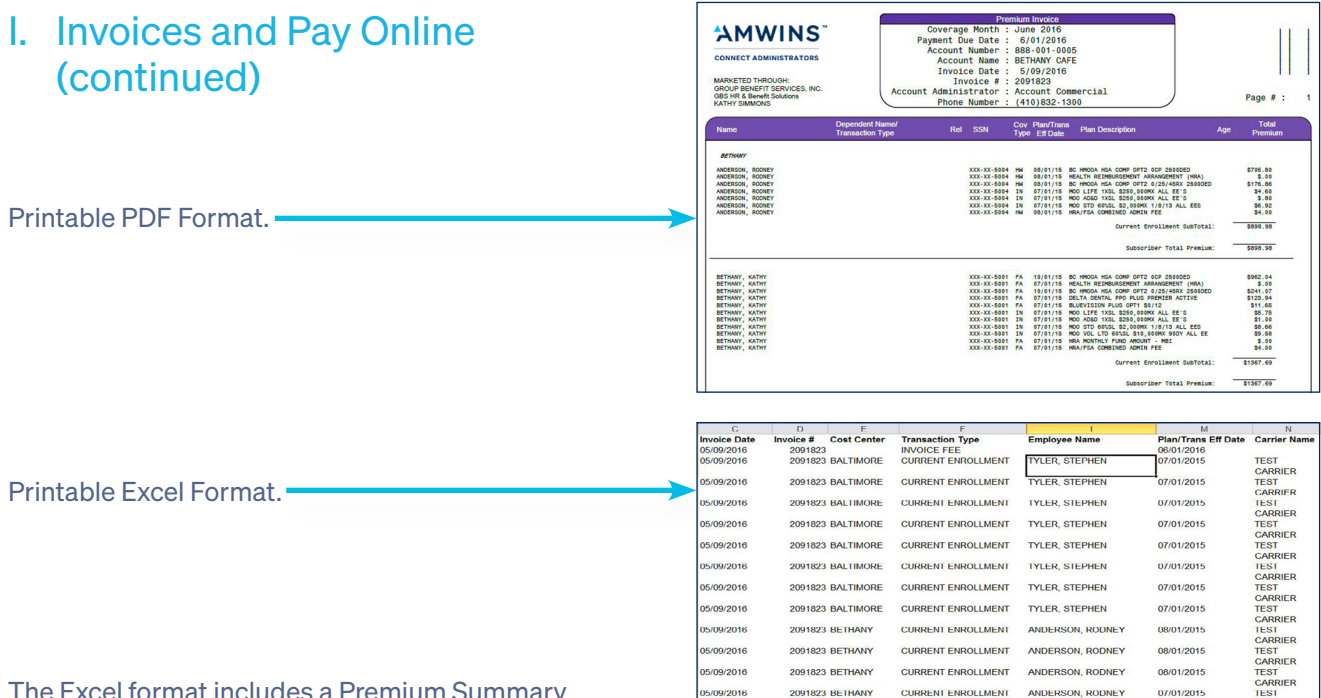

The Excel format includes a Premium Summary Graph (tab 2) that displays premiums and number of members per product allowing employers to determine how monthly premium dollars are allocated.

### Pay Online

The Pay Online feature provides you with the ability to pay monthly premiums via a single payment 24/7 or you may choose to enroll in the ACH Auto Debit program. The Auto Debit will ensure timely payments on the last business day of each month. A payment record of the last 10 online payments will be reflected in the ACH history.

### J. Invoice Delivery

The Invoice Delivery feature allows you to elect the electronic invoice. You will receive an email notification when your invoice has been generated and is ready to view and pay. Please note you can save the monthly surcharge by electing e-billing. If you do not elect e-billing, you will continue to receive a paper invoice inclusive of a monthly surcharge.

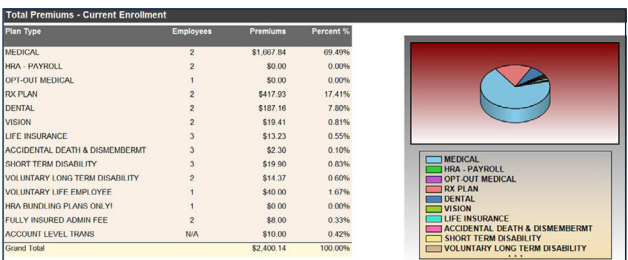

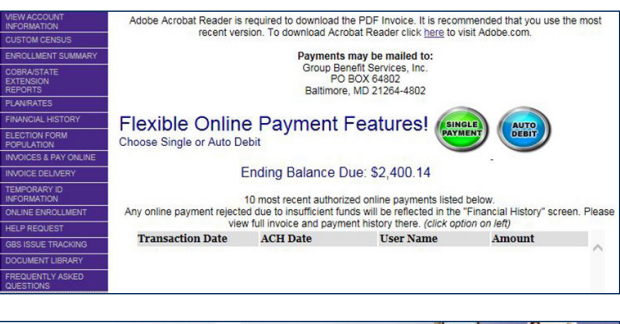

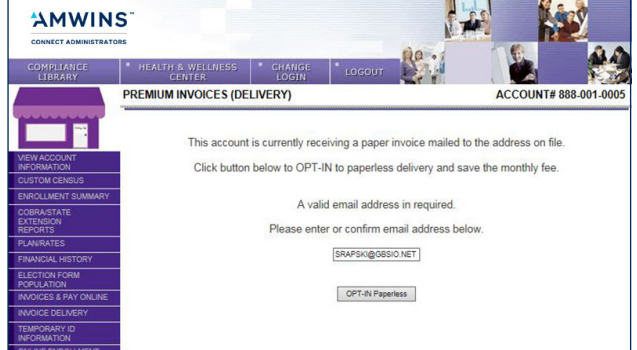

### K. Temporary ID Information

The Temporary ID feature allows you to print information sheets for one or all your employees. This is an excellent tool when you add an employee to your plan or you have changed plans at open enrollment time and you have not yet received your new ID cards from the carrier. This document offers providers the necessary information to provide treatment.

### L. Online Enrollment

The Online Enrollment feature will be available if you have completed the Online Enrollment Agreement. Our online enrollment system is designed to offer you access to a variety of eligibility management tools to assist you in managing your employee benefits program. Our system allows you to add new employees, terminate employees from the plan, make enrollment changes to employees and/or their dependents,etc. If you are interested in electing this feature, please contact your Account Administrator for the agreement.

### M.Help Request

The Help Request feature allows you to ask your Amwins Connect Administrators Customer Service Representative benefit or technical questions directly from the website. You will receive a confirmation email with an assigned ticket number and a response within two business days.

### N. Amwins Connect Administrators Issue Tracking

The Amwins Connect Administrators Issue Tracking feature allows you to view outstanding issues applicable to your account. You may respond to an issue or contact an Account Administrator by accessing the link next to a specific issue. Issues may also be exported to an excel spreadsheet for review.

# O. COBRA/State Extension Services (optional)

The COBRA/State Extension feature is available to all groups where Amwins Connect Administrators performs these administrative services to your firm (letters/notices, billing/collections, reconciliation and payment to carriers). You are able to view and download an Excel report that reflects all letters as well as a report that reflects all current COBRA/State Extendees and their billing/payment history.

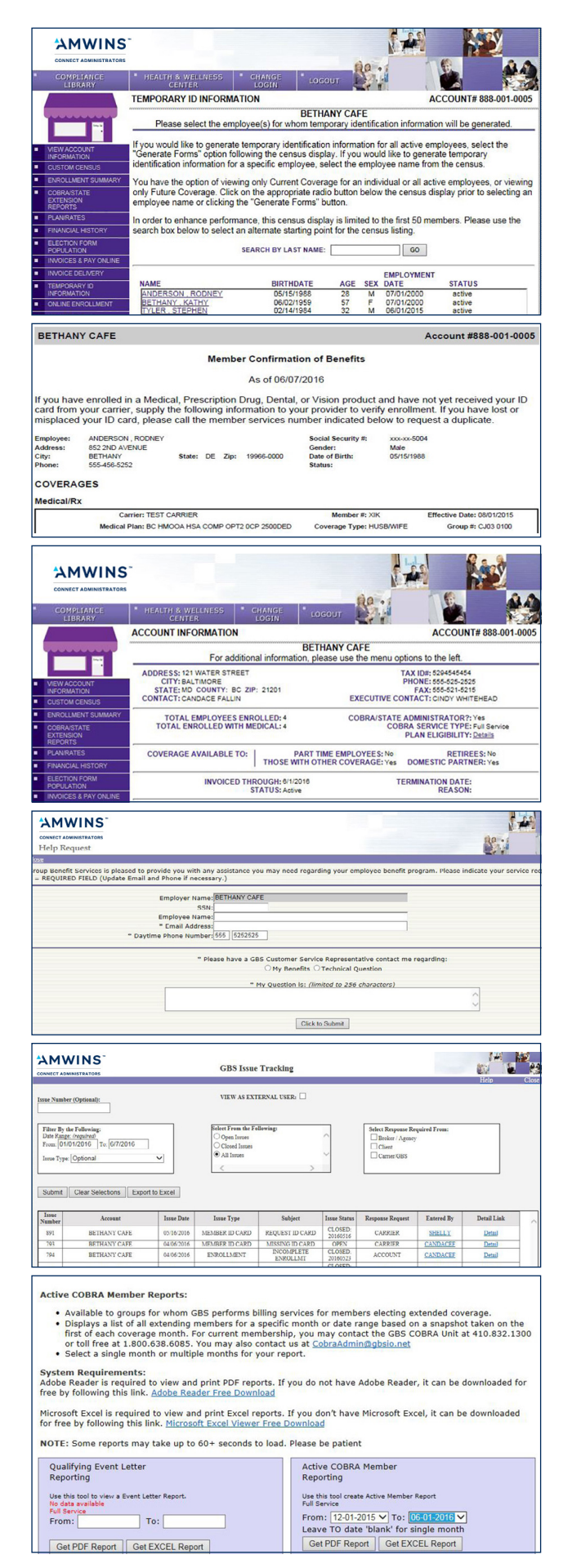

# Accessing the Online Enrollment Website

We are pleased to provide our Online Enrollment Website which allows you to review benefit options, compare benefit summaries and complete final benefit elections. To access and utilize our Online Enrollment website please visit our website at https://secure.amwinsconnecttpa.com/gbsaccess/clientaccess.asp

Account users authorized on the Amwins Connect Administrators Online Enrollment Agreement will be setup in our system and have received their username and password for login. Please login with your assigned username and password to access the Online Enrollment Employer Benefit Portal.

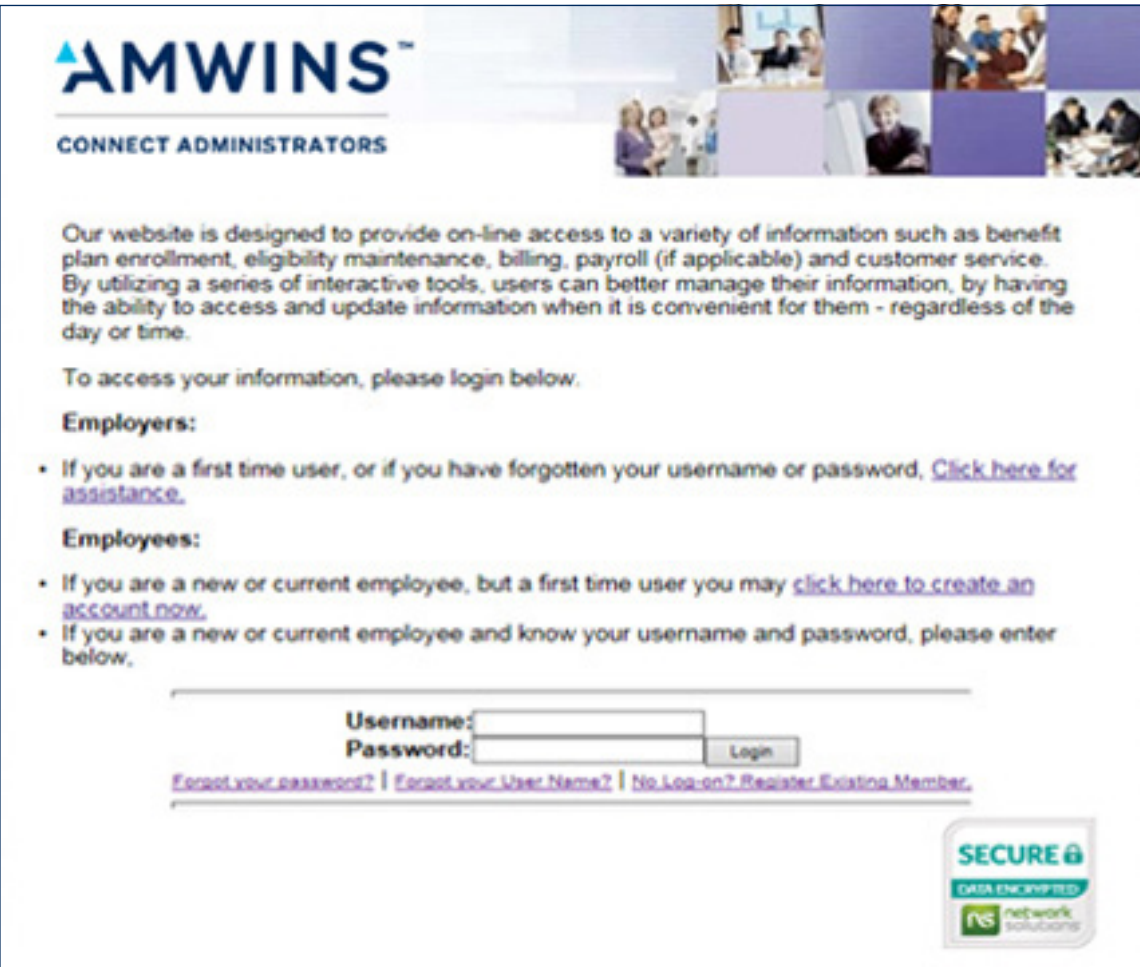

# Employer Benefit Portal

Our online enrollment system is designed to offer you access to manage your personnel and benefit information with ease and convenience, anytime day or night.

This screen provides an overview of the features of the system. To review any of these functions, click on the options listed on the portal. Each option will provide further instructions to review information or to complete enrollment transactions and reporting.

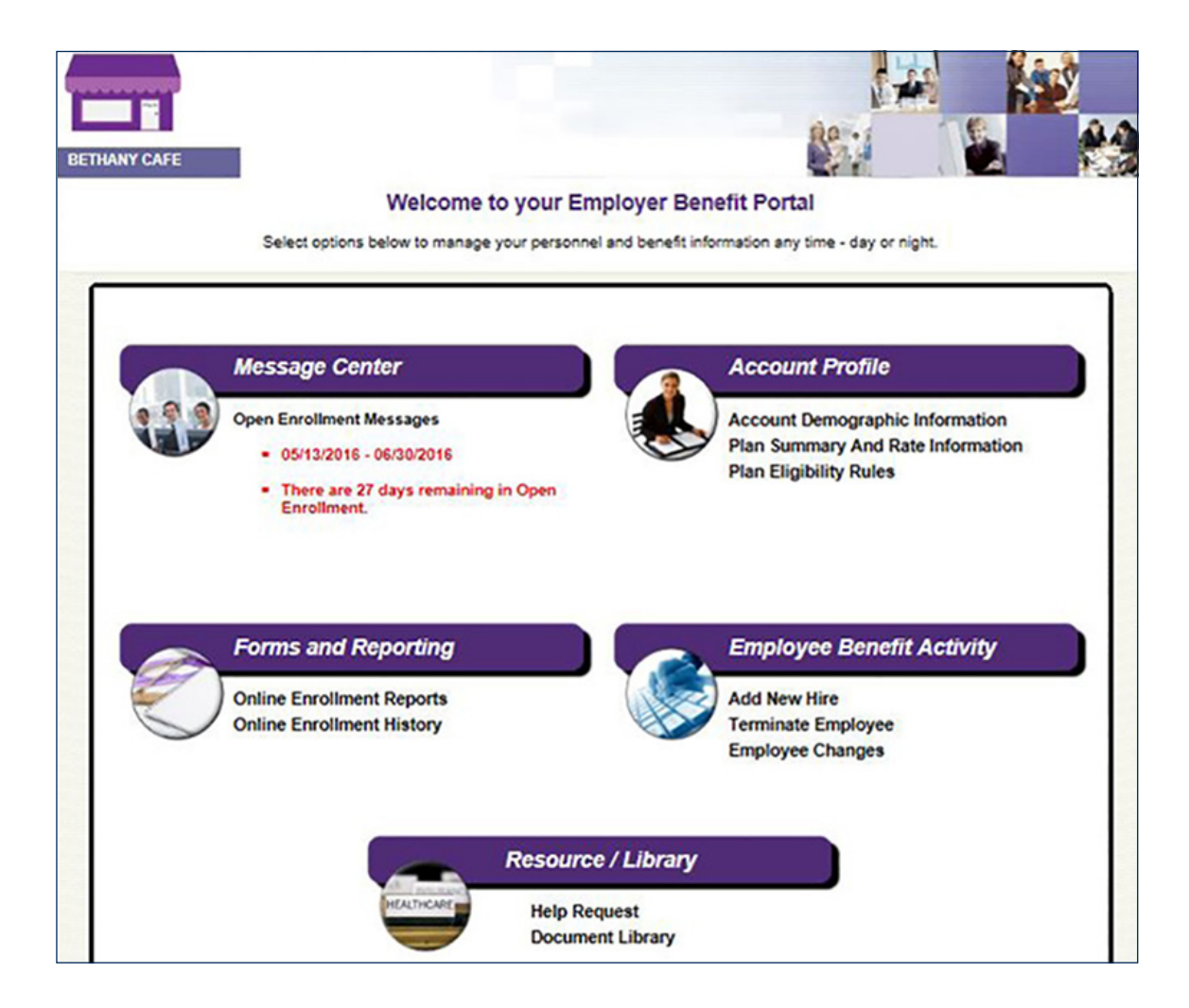

### A. Message Center

The Message Center displays the following types of messages:

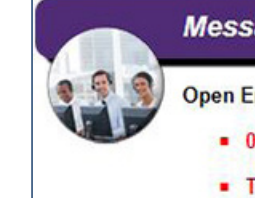

### **Message Center**

**Open Enrollment Messages** 

05/13/2016 - 06/30/2016

Welcome to your Employee Benefit Portal

There are 27 days remaining in Open **Enrollment.** 

**Employee Pro** 

Personal Information **Designate Beneficiaries<br>Coordination Of Benefits <u>ledicare / Handicapped Stat</u>** 

Dependent Profil

Help Request<br>Document Library

Personal Information<br>Coordination Of Benefits are / Handicapped Statu Resource / Library

#### − New Hire Message

− Provides the date range for enrollment and a countdown of number of days to complete.

#### − Open Enrollment Message

- − Provides the date range for enrollment.
- − Employers may publish a specific message for Open Enrollment instructions.

#### − Alert Messages

- − Dependents without coverage.
- − Missing beneficiaries.
- − Missing PCP information.

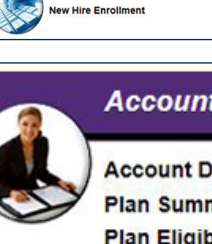

v Hire (59 Days Re

My Benefit:

,<br><sup>/</sup>iew Benefit Summary<br><sup>)</sup> nline Enrollment History

**peficiary** Inform

nofit Activit

#### **Account Profile**

**Account Demographic Information Plan Summary And Rate Information Plan Eligibility Rules** 

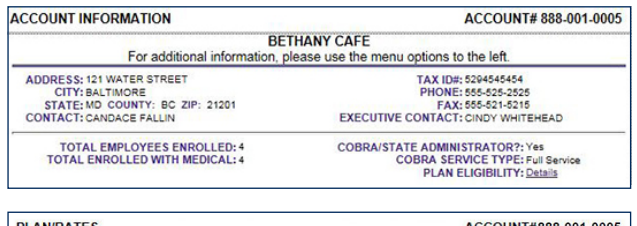

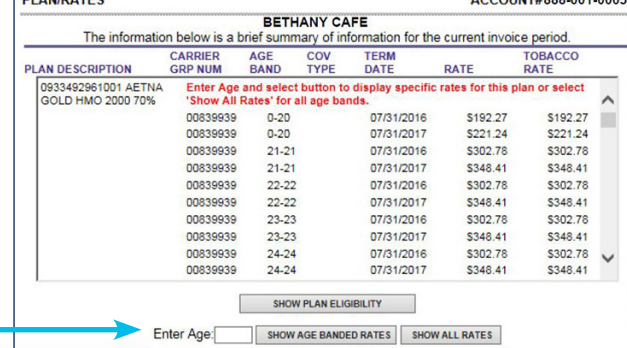

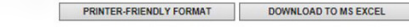

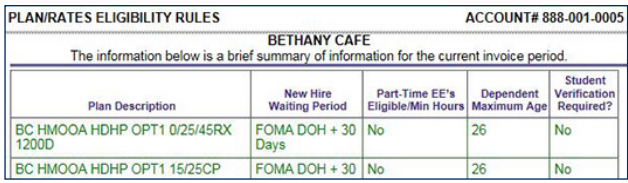

# B. Account Profile

The Account Profile provides:

#### − Account Demographic Information

− This includes contacts and an email link to your dedicated Account Administrator.

### − Current Plan Summary and Rate Information

− An employer may determine new hire rates for plans that are age rated by entering the employee and dependent ages below.

#### − Plan Eligibility Rules

− This includes including waiting period, part time eligibility, dependent maximum age and student verification.

### C. Forms and Reporting

Reporting provides employers with various report options to assist in managing the employee benefits and enrollment.

#### Online Enrollment Reports

- − Open Enrollment–progress of elections.
- − New Hire Enrollment–status of elections.
- − Beneficiary–report of designated beneficiaries.
- − Benefit Summary–report of online benefit elections.
- − Enrollment Alerts–missing employee information.

#### Online Enrollment History

- − View all transactions processed through online enrollment.
- − Print Employee Election Forms for signature.
- − Employee Signature is REQUIRED for all transactions other than demographic or PCP changes and employee terminations and must be maintained by employer for carrier audit.

### D. Resource/Library

The Resource / Library provides employers access to Carrier Benefit Summaries as well as carrier and Amwins Connect Administrators forms. An employer can also request assistance from your dedicated Amwins Connect Administrators Customer Service Representative.

#### Help Request

- − Select Help Request.
- − If applicable, add the requested demographic information.
- − Select assistance regarding Benefits or a Technical Question.
- − Type your question in the box provided.
- − Then Click to Submit.
- − You will receive a confirmation email with an assigned ticket number and a response within two business days.

#### Document Library

This area is a Resource Center for employers to store detailed information regarding employer sponsored benefits, carrier information and forms for employees to complete HR or benefit documentation.

− Click on the document link to view the benefit summary or plan information.

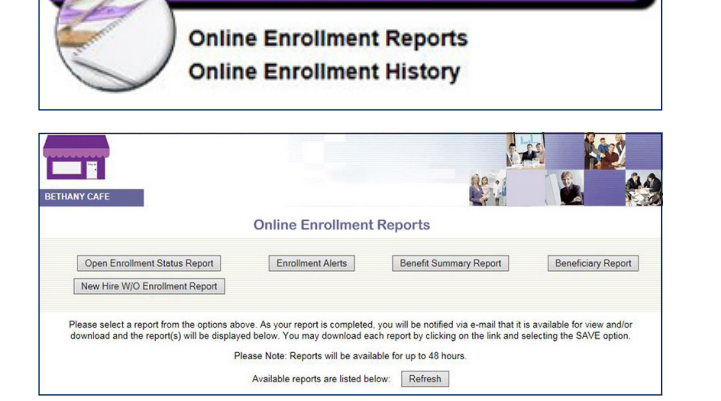

**Forms and Reporting** 

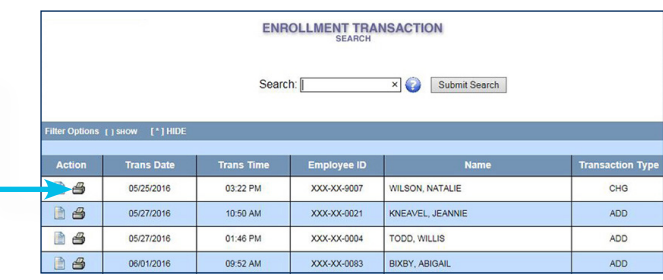

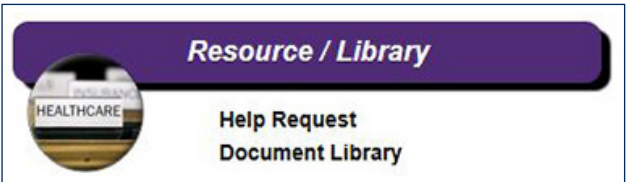

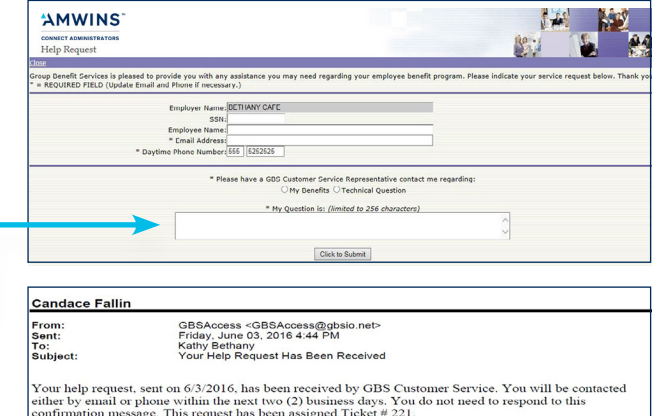

Thank you,<br>Group Benefit Services

Admin:<br>please contact me regarding my benefit ele

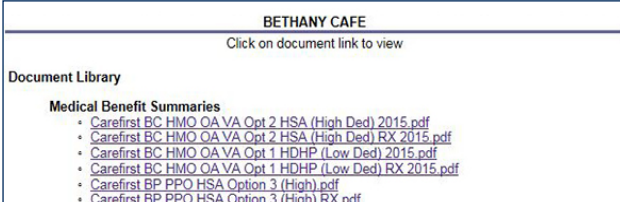

### E. Employee Benefit Activity

Employee Benefit Activity provides the employer the option to perform various enrollment transactions.

Add New Hire-Employee elects benefits through Online Enrollment.

Demographics Only–An employer may enter Demographic and Employment information only for a new hire and allow the employee to elect benefits.

- − Enter social security number.
- − Select demographics.
- − Hit Next.

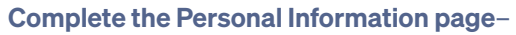

- − Benefit class may differentiate benefit availability and / or payroll deductions.
- − When complete, hit Next to finalize.

The new hire will receive an automated email notification, and link to Online Enrollment with instructions to complete their benefit elections. The employee may receive two additional emails alerting them if they have not elected their benefits.

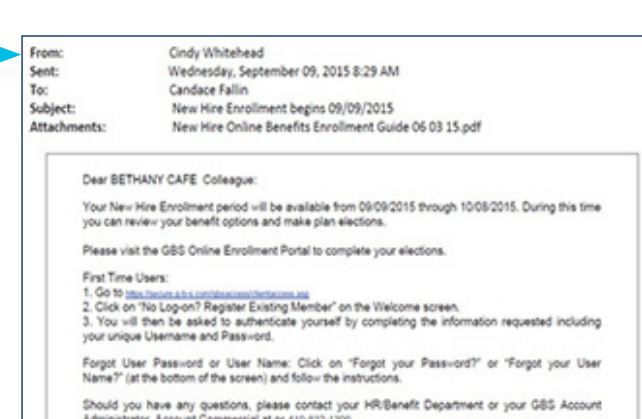

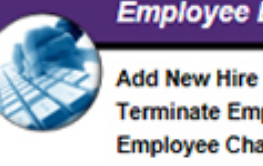

π **WEAVE** 

### **Employee Benefit Activity**

**Terminate Employee Employee Changes** 

> **Add New Employee CONTRACTOR** And employment<br>A COR use many enter all refs

> > **Back Next**

 $\equiv$ 

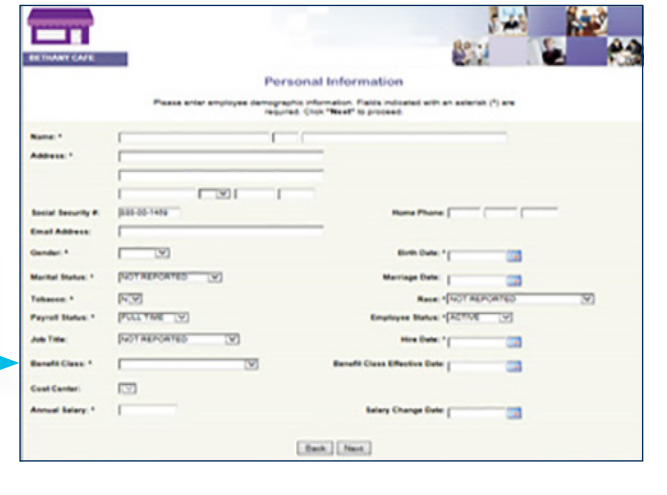

### Add New Hire–Employer elects benefits

on behalf of the employee through Online Enrollment.

- − Enter SSN.
- − Select Benefit Elections.
- − Hit Next.

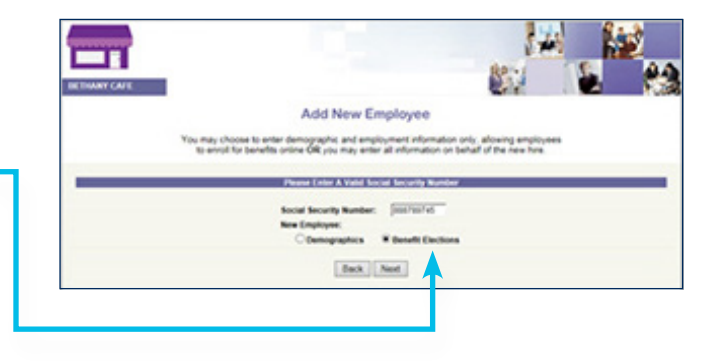

#### Complete the Personal Information page–

- − Benefit class may differentiate benefit availability and / or payroll deductions.
- − When complete, hit Next to finalize.

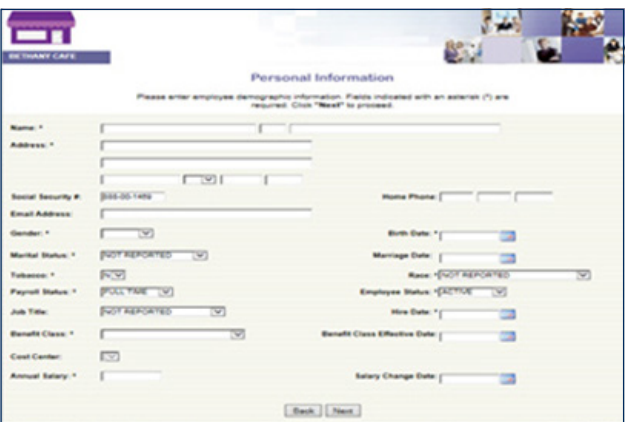

#### Performing Benefit Elections on Behalf

of Employee–Medical, Dental and Vision.

- − All benefit options available to the employee will be shown on the left margin and the election process then progresses through each benefit election screen Step by Step.
- − All Company Paid benefit plans are automatically elected and appear with a GREEN check mark in the left margin.

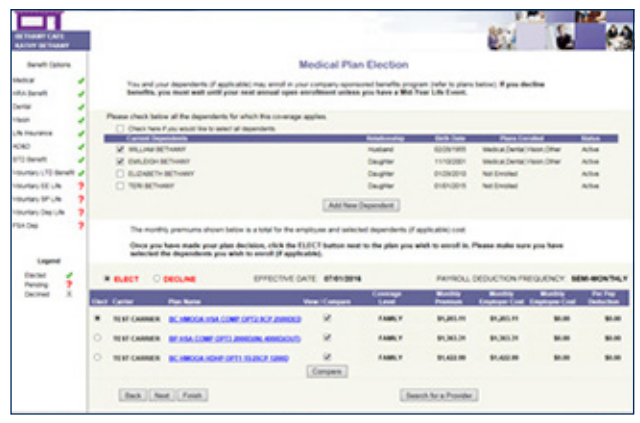

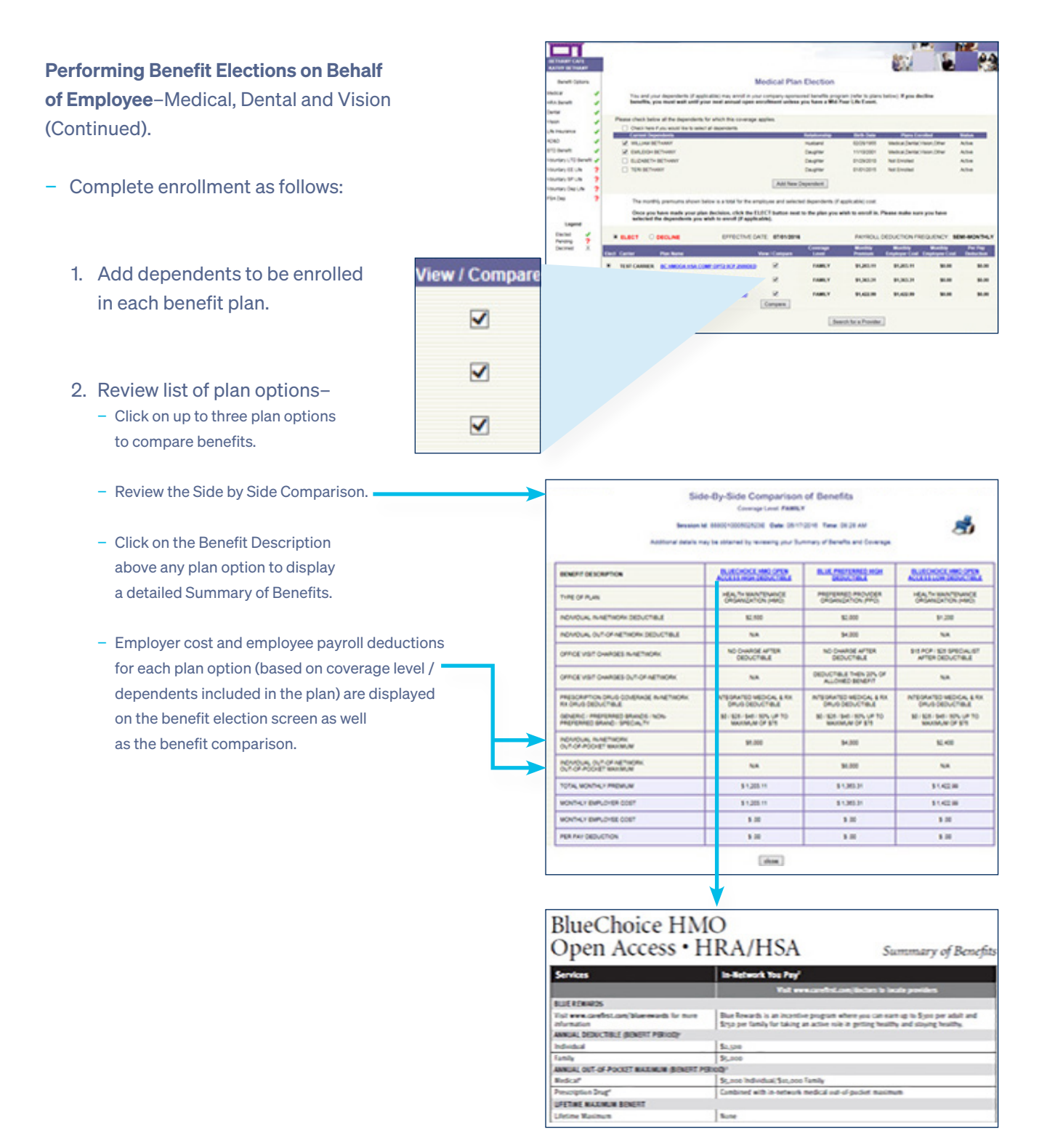

#### **O MARKAAA** Carefirst OU Performing Benefit Elections on Behalf Find A Doctor of Employee–Medical, Dental and Vision C Moore Tower B Hames @ Ver (Continued). Click the following option if you are at et of Columbia and No Medigap Member TRA-Coroll'ent Administrations 3. Select a plan option and click Search State of Maryland Employee vices at any licensed Methadone Ma CareFirst - Network Leasing M for a Provider to confirm physician participation in the selected plan option. C Provider Name O Provider 4. Elect the plan option for this (Key Zip code or Cit) coverage type OR Decline. and Location 5. Hit Next. Select a Plan **Dental Plan Election Seattle** You and your dependents (if applicable) may enroll in your company-sponsored benefits program (whe to plans.<br>benefits, you must wait until your next annual open enrollment unless you have a Mid. Year Life Event, **U.Seat** Note: As you proceed to the next benefit Page that bets all the dependent for which the covenage applies Desires Fusionalitäts and disk<br>Careel Dipedents option, you will note that your decision **A Inures**  $\alpha$ **NGC MOOTH** Cagne regarding the election or decline of the Att New Dependent prior plan is noted in the left margin. uran III Lik The monthly premums shown below is a total for the employee and selected dependents (if applicable) cost ran SP Lik Once you have made your plan decision, click the ELECT button next to the plan you wish to enroll in. Pl<br>the dependents you wish to enroll (if applicable), Listed dependents will carry over to each i fur plan option to allow for coverage election.ner Conse *UTECTM DATE STATEN* RESOLDED CONFIDENCY SEMINORS **Redig ... Media** of Carter - Pos Nors Ekited<br>Persing<br>Cestred TEST CARRER DELTA DON'N, PPO PLUS PROBER ACTIVE sex. ses s. s.a  $\Box$ TEST CARRER DELTA 2005AL PROSPIRACTIVE **DOM DUG MA MM NOVOLAL** Vew/Company **Buk** Net Frish Sentitra Poide **Employee Life Insurance** .<br>The off be automatically anothed in the company paid group the moviernic program with the benefits and effective date as no<br>Present this MCM is so note togethern, referencies **UVECTAE CATE IDENTIFIE** FIRSCU DEDUCTION FREQUENCY: SEM-MONTHLY ₩ ۰. юò TENT CARRIER WOOD FT THIS, SERLANDER ALL ET 5 **FRAME** Artist LTD Be **Det** Red Feet von IEUA www.thus ADe Reviewing Benefit Elections– Company Paid Group Life, AD&D, STD and LTD. − Details regarding the benefit level will be displayed. − Proceed to the next screen to  $\mathbb{R}$ enter beneficiary information. Then click Next to finalize.

 $[Im \, 1]$ 

#### Performing Benefit Elections on Behalf

of Employee–Voluntary Employee and Dependent Life, AD&D and Employee STD and LTD.

When a single plan option / coverage level is available, complete enrollment as follows:

- 1. Review the coverage level and cost associated with your plan option.
- 2. Select Elect or Decline.
- 3. Proceed to the next screen and enter the beneficiary information.

When a range of coverage is available, complete enrollment as follows:

- 1. Review the plan screen to determine the benefit levels available for election. Information is provided regarding minimum and maximum coverage as well as Guaranteed Issue amounts.
- 2. Elect the plan option for this coverage type OR Decline.
- 3. Enter the benefit amount you wish to purchase, hit Calculate Cost, and review the monthly employee cost. Amounts elected over Guaranteed Issue will require completion of Evidence of Insurability and are subject to carrier approval.
- 4. Employees will receive a message that amounts above Guaranteed Issue will require EOI and they are asked to contact their HR department for assistance in applying for additional coverage.

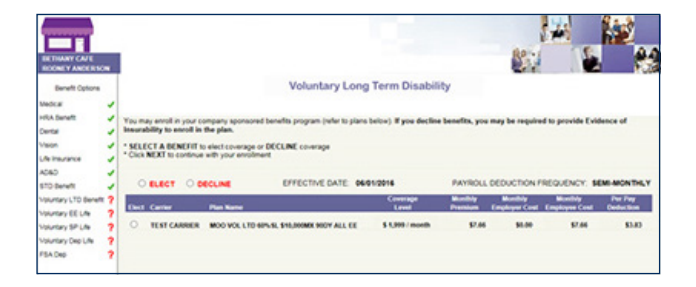

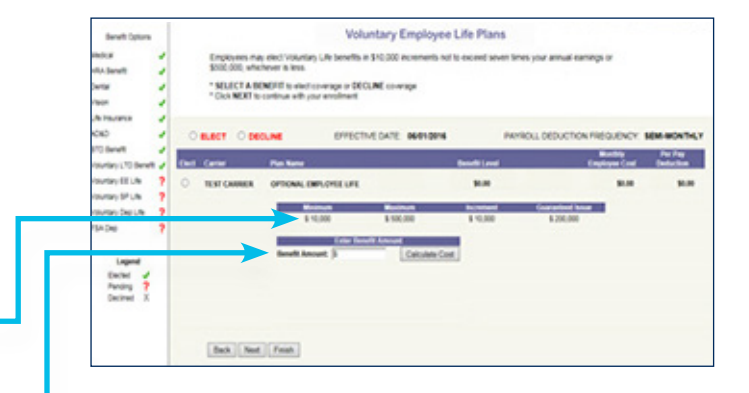

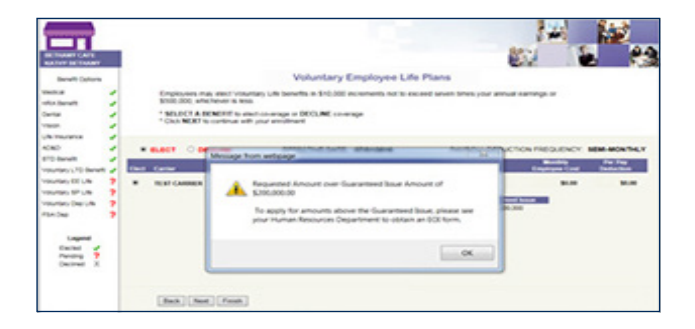

#### Performing Benefit Elections on Behalf

of Employee–Voluntary Employee and Dependent Life, AD&D and Employee STD and LTD (Continued).

- 5. Employers will receive an email alerting them that the employee has attempted to enroll for an amount requiring EOI.
- 6. Enrollment will be completed for the amount up to Guaranteed Issue.
- 7. You may make changes or hit Next to finalize.
- 8. Proceed to the next screen and enter the beneficiary information. Please bear in mind that Spousal or Dependent coverage may warrant a change in the carried over beneficiary information.

#### Performing Benefit Elections on Behalf

of Employees–FSA Medical, Dependent Care, Premium Reimbursement and Parking/Transit.

Complete enrollment as follows:

- 1. Review the plan screen to determine the maximum plan year contribution.
- 2. Elect the plan option for this coverage type OR Decline.
- 3. Enter either the per pay contribution amount in the Yearly Contribution Calculator or enter the Total Contribution Amount for the Plan Year to calculate the per pay deduction. You can view the deductions calendar by clicking on the highlighted deduction count.
- 4. Hit "Select this calculation" in the calculator where an election amount has been entered.
- 5. Calculated amounts Per Pay and per plan year will display.
- 6. If amounts shown are acceptable, hit Next to finalize.

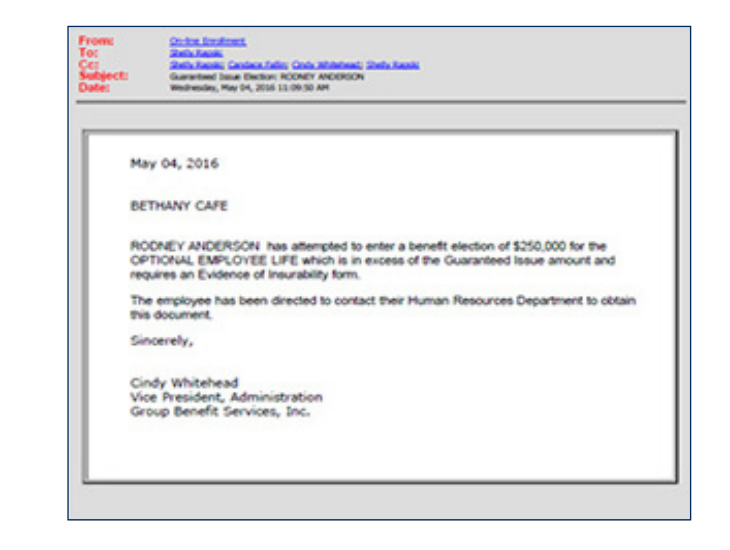

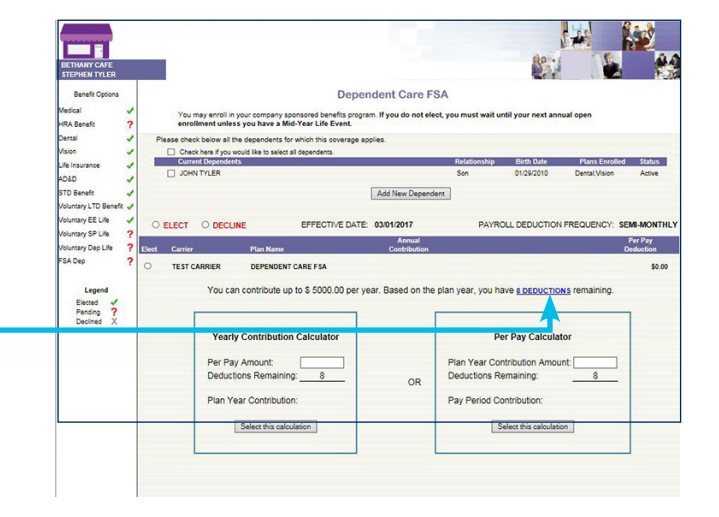

### F. Employee Changes

Employee Changes provides ability to make changes to employee demographics and employment information. Employers are presented with a list of existing employees to select for change.

- 1. Select employee and move to Employee Benefit Portal to make elections on behalf of the employee.
- 2. Select the type of change to be made.
	- − Open Enrollment benefit change.
	- − Mid-Year Life Event benefit change.
	- − Employee or Dependent Demographic change.

### Open Enrollment Benefit Election–

Refer to the Add New Hire Benefit Elections for step by step processing of Open Enrollment election.

#### Mid-Year Life Event Benefit Election–

- − Enter the Mid-Year Life Event date.
- − Select the type of Mid-Year Life Event and hit Continue.

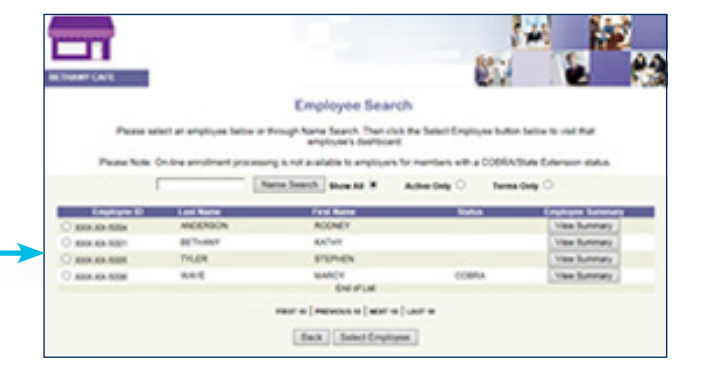

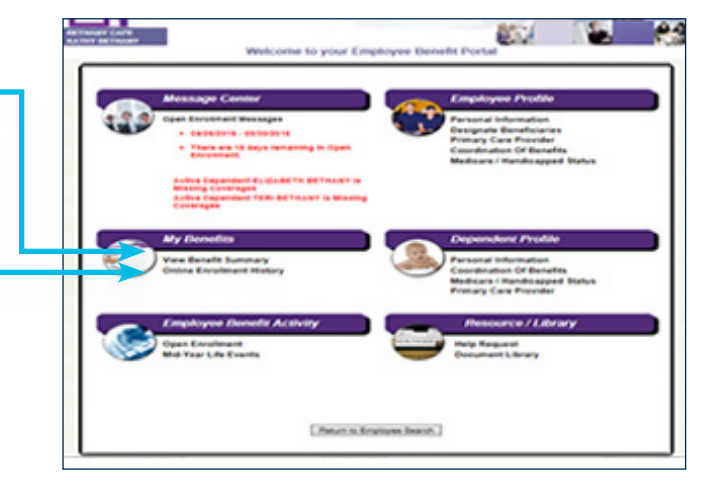

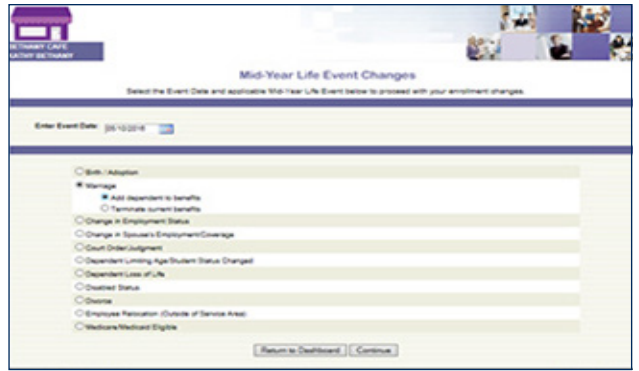

### Mid-Year Life Event Benefit Election (Continued)–

- − You will see a listing of plans (highlighted) as eligible for change based on the type of Mid-Year Life Event.
- − Hit Continue.
- − Proceed with the enrollment changes to any eligible plan, by following the step by step process for the benefit types outlined under Add New Hire Benefit Election.

#### Employee and Dependent Demographic Changes–

Changes to Personal Information, Beneficiaries, Coordination of Benefits and Medicare/ Handicapped Status may be processed on behalf of the employee.

- − Select the option for change.
- − Follow screen instructions and update information as required.
- − Hit Next and Confirm to complete the transaction.

### G. Terminate Employees

Terminate Employees is used for indicating the reason for employee termination and confirmation of the benefit termination date.

− Select the Terminate Employee option.

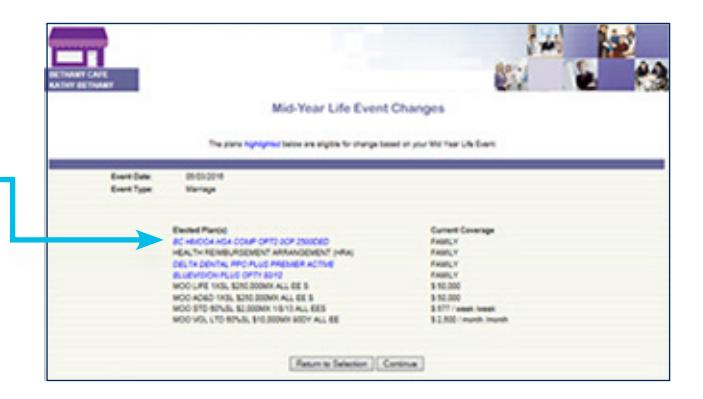

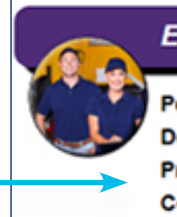

### **Employee Profile**

#### **Personal Information Designate Beneficiaries Primary Care Provider Coordination Of Benefits Medicare / Handicapped Status**

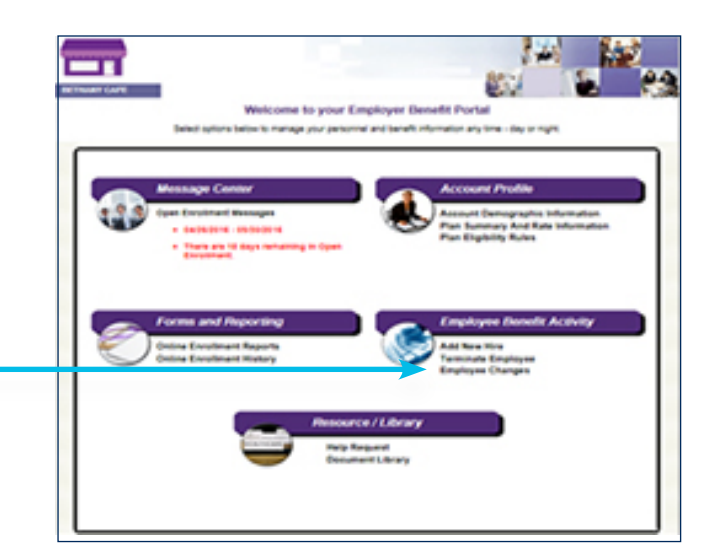

### G. Terminate Employees (continued)

- − Employers are presented with a list of existing employees to select for termination.
- − Select the employee.
- − Hit Terminate Employee.

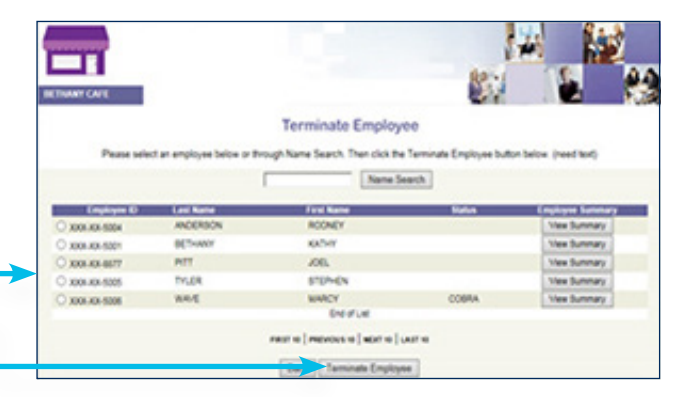

- − Enter the employment termination date (last day of employment).
- − Enter the benefit termination date and reason. Verify the accuracy of the employee address for extension notification and carrier conversion options.
- − Hit Continue then Confirm to complete the transaction.

#### **Terminate Employee** ture from the plan has been fisconswitchy<br>Film amplicant and benefit cancelator for<br>set to complete the termination OR quality<br>and prot the transaction for your necessity. Your King and in the property of the reformed with the<br>Analysis of materials are more than the product with a separate car strope fax strong **County Court & Voir Destroyers Benefit Term Date Bygges Film parts HAPDUSE REPORTED** Reported (CC) Por . [66]  $[{\rm flat}][{\rm Cothn}]$

### H. COBRA/State Extension (Optional Services)

If you have elected Amwins Connect Administrators extension services, a report of Qualifying Event letters and active extension participants is available to you.

- − The left margin of options under Amwins View will offer you COBRA/State Extension Reports.
- − Select this option for the following report.
- − Enter a date range for a listing of letters or active extendees.

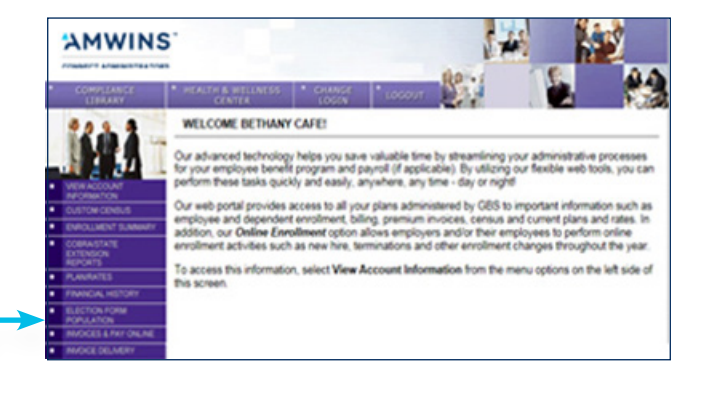

#### shiyong Event/COBRA Reporting<br>Inaan' CAFE estronom Cort<br>In computible unit GBS administration o<br>Is the following reports:<br>Qualifying Event Latter Reports: stable to groupe for ultam 688 is<br>splays members and departments<br>hot from and To dates using the<br>to is real time based on notices r a specific data range dar foot that and . Available to groups for whom OBS a are for a spe s for mantiters ataching actual provincial provincials.<br>The defeats range based on a proportion provincial prop.<br>L. may comback the OBS COBRA with at 410,832,1,1200 r<br>Line at L400.43<br>La single month stavn Magysleomantas<br>194 Francisc in regumed to view<br>1 by Following Wile Into, Adulus and print PDF ra .<br>Health Encod is required to view and print Encod reports. If you don't have the<br>free by following this link, Marcoch Encod Viewe, Free Download NOTE: Dame reports may belie up to 60+ centrals to load. Please be policed Qualifying Event Latter<br>Reporting Active COBAA Hamber<br>Reporting **State Service Controller Parts**<br>And Controller<br>Product Controller **Car Pin ford armeda Auto as Parenter Reg**<br>And San Line  $1m$ [ Gentle Aug 2 | Gentlette Report]

#### SCITVE COBRA MEMBER<br>BETHANY CAFE<br>7/1/2016 - 7/1/2016 MEDICAL Rx DRUG H. COBRA/State Extension **BC HMOOA HSA<br>COMP OPT2<br>0/25/458X 25000** DELTA DEN<br>PLUS PREMI ASM HRA CO BLUEVISION (Optional Services) **MONTHLINE** BP HSA COM BLUEVISION PL ASM HRA COBR<br>REFERENCES (Continued) FAMILY NATE DOE FAMILY **BC HMOOA**<br>COMP OPT2<br>0/25/45RX 2 DELTA DENTAL PPO ASM HRA CO<br>PREMIUM/B HRA MONT<br>FUND AM Choose a pdf or excel report format. **Network** IVE COBRA MENIR<br>INCTHANY CAFE<br>/1/2015 - 4/1/2 **A SHOP** Autobio hat **REMOVABLE MARCH WALE**  $\sim$  fixed and  $\sim$   $\sim$  monotonic  $\sim$ asses Automotive **MC HASSACERS - MC HASSACERS**<br>GPT<sub>1</sub> (ASSACE) - GPT<sub>1</sub> GOLHERS<br>LOWER - LOWER

### If you are handling COBRA/State Extension services internally:

- − Following the employee termination, a qualifying event letter will be presented for printing and mailing.
- − Please note that the demographic information and termination dates are reflected in the letter on the basis of your termination transaction.
- − As the employer handling the extension services, you must monitor the period of time to elect to extend benefits and receipt of signed election and payment of premium.
- − Please notify Amwins Connect Administrators of reinstatement as we will process and restore the active status of the COBRA/State Extension member based on your instructions.

#### **TERMINATE EMPLOYEE**

To assist you in providing the required Qualifying Event Notification to terminated employees and dependents, GBS has<br>provided you with the option to print ether Federal or State notices and election forms. Based on your g

Betwe printing Qualitying Event Nations, you may obtain additional COBRA or MD State Extension information via website links<br>by cloking the underlined notice below. When connecting to the MD State Extension legislation sit

If you do not wish to print a qualifying event notice, please select BYPASS PRINT below

#### **Print Form Set** cion to E MARYLAND STATE EXTENSION QUALIFYING EVENT NOTICE  $\circ$  $\circ$ DEPARTMENT OF LABOR STEINELECT COBRA MODEL ELECTION NOTICE Bypass Print  $\circ$ ExtPrint

LEE HARRIA, spoor and all ky<br>143 JEFFERSON ROAD<br>LUTHERVOLLE, MD 21093

Re: BETHANY CAFE<br>Group Health Insurance Continuation Privilege

Dear - LEE HARPER

Effective midright (0/12021). Typy will no langer be covered under the above employer's group health insurance program. Under Marylemd State Lev., you may have a program. Under the relation of the program of the program of

#### cting Coverage Promptly:

DURING VOUR COBRA ELECTION PERIOD, BENEFITS ARE NOT AVAILABLE TO VOU. Therefore, any access<br>to care or claims submitted will be denise. Fallswing recepts of your stector form and any applicable<br>premium (as described in the

al Premium Payment-Amo nt, Deadline, Processing Tin

### Accessing the Online Enrollment Website

We are pleased to provide our Online Enrollment Website which allows you to review benefit options, compare benefit summaries and complete final benefit elections. To access and utilize our Online Enrollment website please visit our website at https://secure.amwinsconnecttpa.com/gbsaccess/ clientaccess.asp

All first time Users can create their secured access by clicking on *No Log-on? Register Existing Member* on the Welcome Screen. You will then be asked to authenticate yourself by completing the information requested including your Username and Password.

As a returning user, you can simply enter your Username and Password on the Welcome Screen to gain access.

Please login to access the Online Enrollment Employer Benefit Portal.

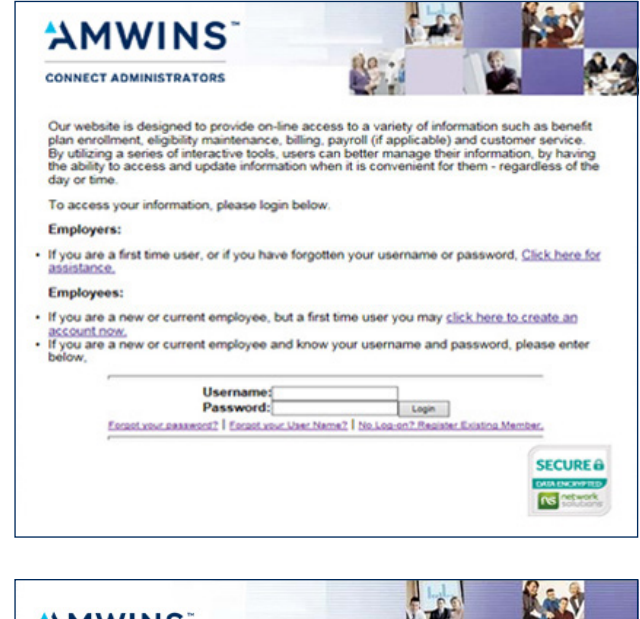

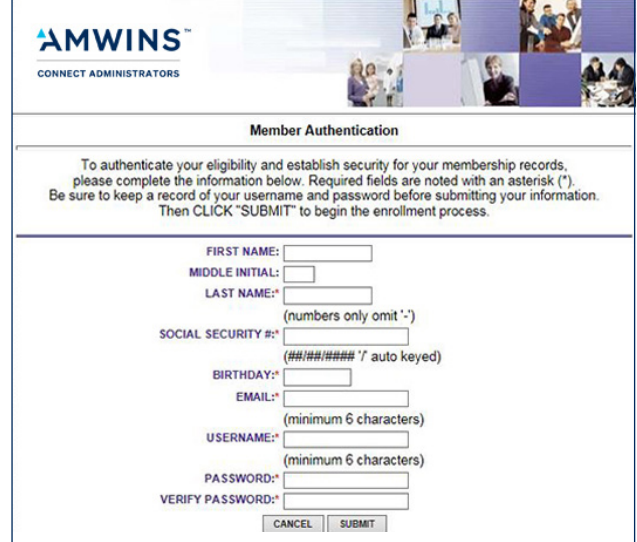

## Employee Benefit Portal

Our online enrollment system is designed to give employees an opportunity to review and update their personal information and perform benefit elections with ease and convenience, any time day or night.

This screen provides an overview of the features of the system. To review any of these functions, click on the options provided on the portal. Each option will provide further instructions to review information or to complete benefit elections.

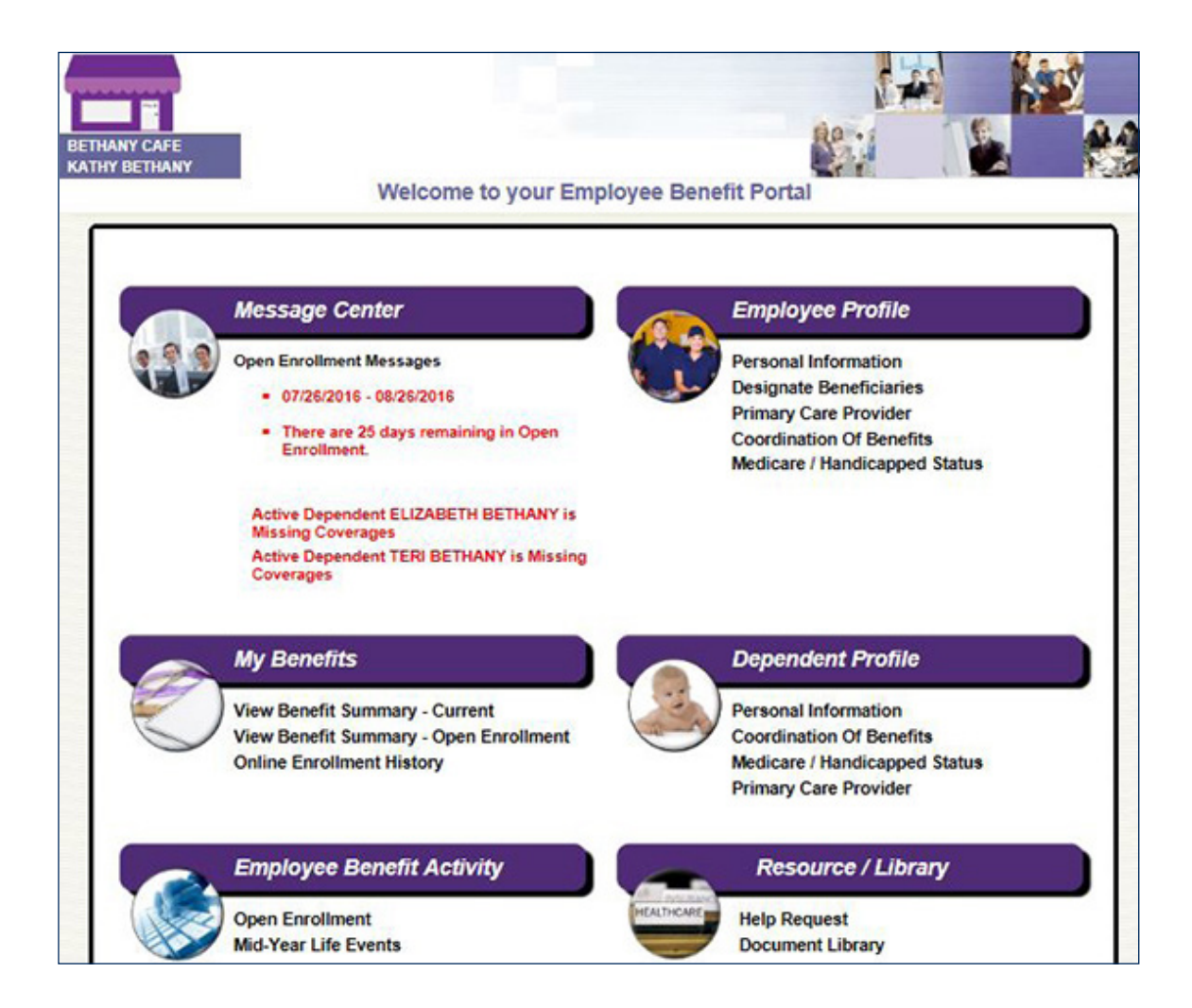

### A. Message Center

The Message Center displays the following types of messages:

#### − New Hire Message

− Provides the date range for enrollment and a countdown of number of days to complete.

#### − Open Enrollment Message

- − Provides the date range for enrollment.
- − Employers may publish a specific message for Open Enrollment instructions.

#### − Alert Messages

- − Dependents without coverage.
- − Missing beneficiaries.
- − Missing PCP information.

### B. Resource/Library

The Resource / Library provides employers access to Carrier Benefit Summaries as well as carrier and Amwins Connect Administrators forms. An employer can also request assistance from your dedicated Amwins Connect Administrators Customer Service Representative.

#### Help Request

- − Select Help Request.
- − If applicable, add the requested demographic information.
- − Select assistance regarding Benefits or a Technical Question.
- − Type your question in the box provided.
- − Then Click to Submit.
- − You will receive a confirmation email with an assigned ticket number and a response within two business days.

#### Document Library

This area is a Resource Center for employers to store detailed information regarding employer sponsored benefits, carrier information and forms for employees to complete HR or benefit documentation.

− Click on the document link to view the benefit summary or plan information.

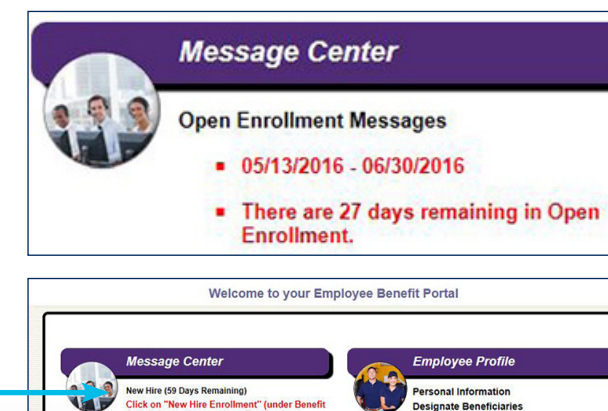

**Missing Beneficiary Information** 

**Employee Benefit Activit** 

**My Benefits View Benefit Summary<br>Online Enrollment History** 

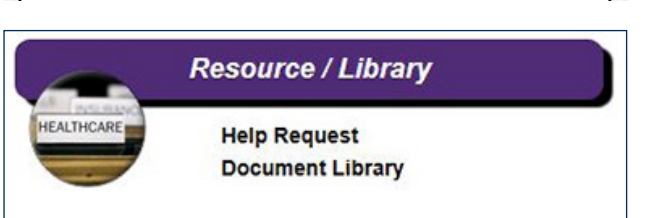

**Coordination Of Benefits** Medicare / Handicanned Statu

**Dependent Profile** 

**Help Request<br>Document Library** 

ersonal Information<br>oordination Of Benefits care / Handicapped Stat Resource / Library

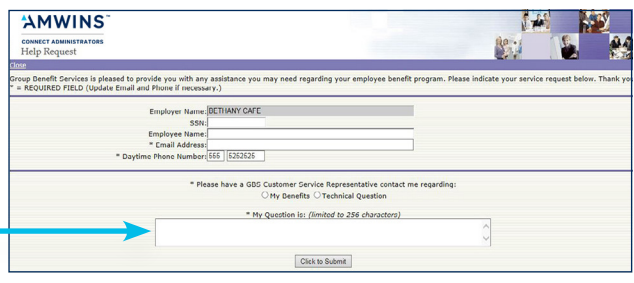

#### **Candace Fallin**

From:<br>Sent:<br>To:<br>Subject:

GBSAccess <GBSAccess@gbsio.net><br>Friday, June 03, 2016 4:44 PM<br>Kathy Bethany<br>Your Help Request Has Been Received

Your help request, sent on 6/3/2016, has been received by GBS Customer Service. You will be contacted<br>either by email or phone within the next two (2) business days. You do not need to respond to this<br>confirmation message

Thank you,<br>Group Benefit Services

Admin:<br>please contact me regarding my benefit elections

**BETHANY CAFE** Click on document link to view

#### **Document Library**

- **Medical Benefit Summaries**
- Carefirst BC HMO OA VA Opt 2 HSA (High Ded) 2015.pdf<br>\* Carefirst BC HMO OA VA Opt 2 HSA (High Ded) RX 2015.pdf
- Statents BC HMO OA VA Opt 1 HDHP (Low Ded) 2015 pdf<br>Carefirst BC HMO OA VA Opt 1 HDHP (Low Ded) 2015 pdf<br>Carefirst BC HMO OA VA Opt 1 HDHP (Low Ded) RX 2015 pdf<br>Carefirst BP PPO HSA Option 3 (High) RX pdf<br>Carefirst BP PPO
	-

### C. Employee Profile

Employee Profile offers employees the ability to enter or update demographic, employment and beneficiary information. In addition they may update Primary Care Provider selection and provide Coordination of Benefits (other insurance) and Medicare or Handicapped Status changes.

### Personal Information–

Complete the Personal Information page.

- − Benefit class may differentiate benefit availability and / or payroll deductions and is completed by your employer.
- − Fields with an asterisk are required.
- − When complete, hit Next to finalize.

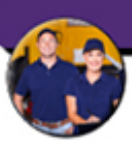

#### **Employee Profile**

**Personal Information Designate Beneficiaries Primary Care Provider Coordination Of Benefits Medicare / Handicapped Status** 

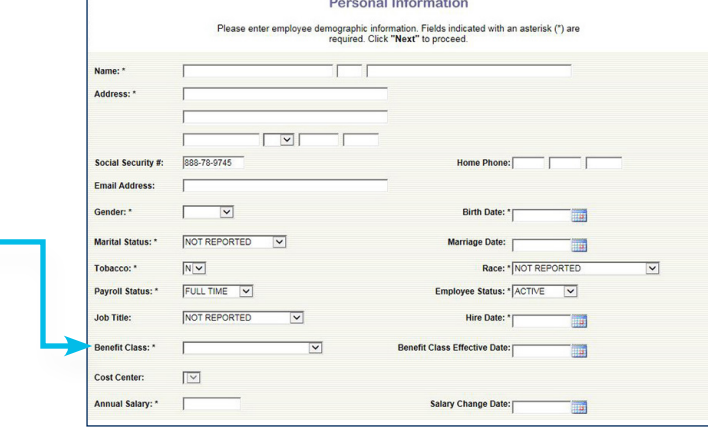

#### Designate Beneficiaries

- − Select the plan(s) for which updated beneficiary information is required.
- − Enter the primary beneficiary name, relationship, percentage of benefit and effective date. If contingent beneficiaries apply, please enter the same information noted above.
- − When complete, hit Next to finalize.

**Change Beneficiaries** .<br>sistent for multiple plans, you may select all plans and complete. Please select the plan(s) to be updated. If<br>isistent for multiple plans, you may select all plans and complete beneficiary information at one time. Eenefit Plan<br>MOO LIFE 1XSL \$260,000MX ALL EE S<br>MOO AD&D 1XSL \$260,000MX ALL EE S rerage Lev INDIVIDUAL

Back Next

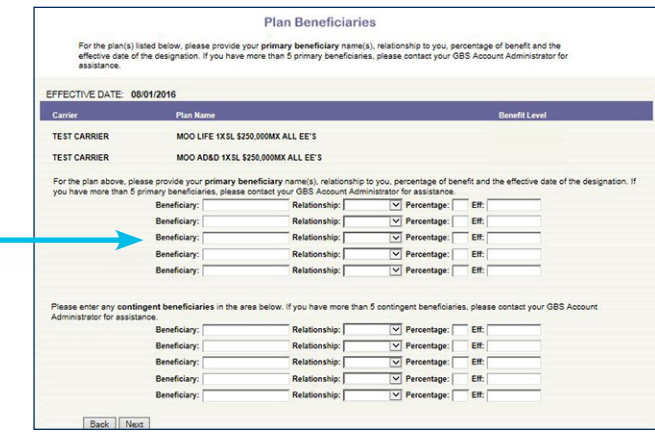

# C. Employee Profile (continued)

#### Primary Care / Provider

- − Based on the medical plan election, you may be required to select a Primary Care Physician.
- − A link to the carrier provider directory is displayed. Please enter the selected provider ID, physician name and effective date.
- − Also respond to the question regarding your status as an existing patient.
- − When complete, hit Next to finalize.

#### Coordination of Benefits

- − If you are participating in other medical or dental insurance plans, please provide the information so that claims processing can coordinate benefits.
- − Required information includes Policy Number, Carrier Name, Members Covered, Effective Date and, if group insurance, the Employer Name
- When complete, hit Next to finalize.

#### Medicare / Handicapped Status

- If you are participating in Medicare Part A or Part B, please complete the information required.
- − Updates to Handicapped/Disabled Status may be completed on this screen as well. Please note that additional documentation to substantiate handicapped status may be required from the carrier and you will be contacted by Amwins Connect Administrators when necessary.
- When complete, hit Next to finalize.

**Change Primary Care Provider** an elected requires that you select a Primary Care Provider (PCP) at the time of enrollment. Please input the PCP # as<br>carrier's Provider directory as well as the provider's name. Then input the effective date of coverage. shown in the<br>carrier's Pro<br>regarding Ex Benefit Plan<br>
O BC HMOOA HSA COMP OFT2 0CP 2500DED Back Continue **Primary Care Provider** Primary Care Provider<br>
Mannet Care Provider and the forest mediator of the control of the control of the care<br>
the carrier's Provider Directory as well as the physician's name. Then input the effective date of coverage. A as shown<br>carrier's Employee: KATHY BETHANY PCP#: 123121 Physician Name: NEW DOC Eff:  $\sqrt{12/01/2015}$  Existing Patient?  $\circ$  Yes  $\circ$  No FIND A PRIMARY CARE PROVIDER **ETHANY CAFE** n **Coordination of Benefits** ation related to other insurance (Coordination of Benefits). Please refer to your identification Card for this<br>http://www.file.m.com/Searth.  $N$   $\vee$ **Policy Type:** Do You H Who is Covered: **Employer Name:** Eff. Date Carrier Name Term Date Policy Number la Policy with BCRS:  $\overline{\mathbb{R}\mathbb{Z}}$ City State: 一回 Back Net Medicare / Handicapped Status Plassa nn on related to Medicare coverage or Handicapped/Disabled Status. Please contact GBS for the required<br>carrier form if Handicapped status is answered YES. Click "Next" to proceed.  $N \vee$ **Part A Eff Date** Part B Eff Date:  $N<sub>N</sub>$ Date: Back Next

### D. Dependent Profile

Dependent Profile offers employees the ability to enter or update dependent demographic information. In addition they may update dependent Primary Care Provider selection and provide Coordination of Benefits (other insurance) and Medicare or Handicapped Status changes.

### E. My Benefits

My Benefits is up to date information regarding your current benefits.

#### View Benefit Summary

- − Your Benefit Summary reflects your plan elections, payroll deductions and coverage levels as of the date and time shown. If you have ancillary products, beneficiary information as provided through Online Enrollment, will be displayed.
- − Plans for which elections have not been made will be displayed.
- − Plans that have been declined will be listed.
- − You may print a summary for your records or review prior to making benefit changes.
- − You may have both Current and Open Enrollment Benefit Summaries for review.

#### Online Enrollment History

- − A history of transactions performed through Online Enrollment is maintained.
- − You may view the detail of each transaction in the list by selecting the Action button. Transactions are displayed by date and transaction type.
- − You may print an Employee Election Form which reflects the transaction performed by selecting the print button under Action.

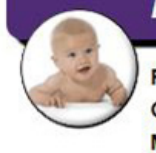

#### **Dependent Profile**

**Personal Information Coordination Of Benefits Medicare / Handicapped Status Primary Care Provider** 

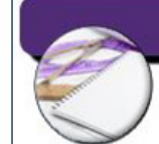

### **My Benefits**

**View Benefit Summary - Current Online Enrollment History** 

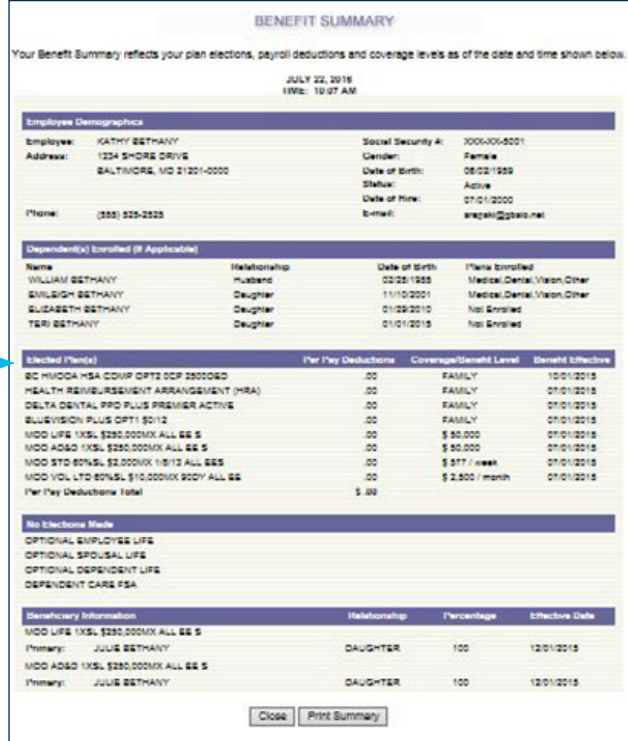

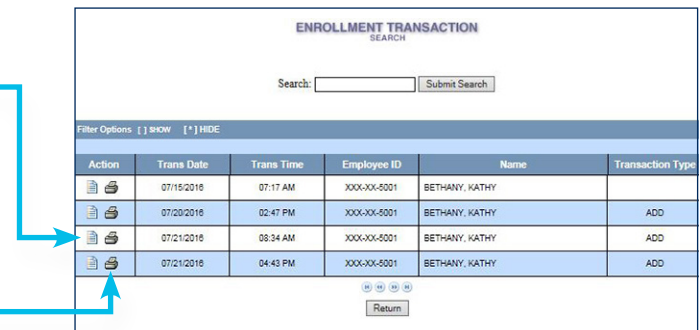

## F. Employee Benefit Activity

Employee Benefit Activity provides the employee the ability to perform various enrollment transactions during the following periods; New Hire, Open Enrollment or Mid-Year Life Events.

- − Select the Benefit Activity.
- − Employees must review the Electronic Signature Policy. Following the acceptance of the terms and conditions surrounding electronic signature, the employee may proceed to elect benefits.

New Hire and Open Enrollment–Performing Benefit Elections–Medical, Dental and Vision.

- − All benefit options available to the employee will be shown on the left margin and the election process then progresses through each benefit election screen Step by Step.
- − All Company Paid benefit plans are automatically elected and appear with a GREEN check mark in the left margin.
- − Complete enrollment as follows:
	- 1. Add dependents to be enrolled in each benefit plan.
	- 2. Review list of plan options.
	- 3. Click on up to three plan options to compare benefits.
	- 4. Review the Side by Side Comparison.
	- 5. Click on the Benefit Description above any plan option to display a detailed Summary of Benefits.

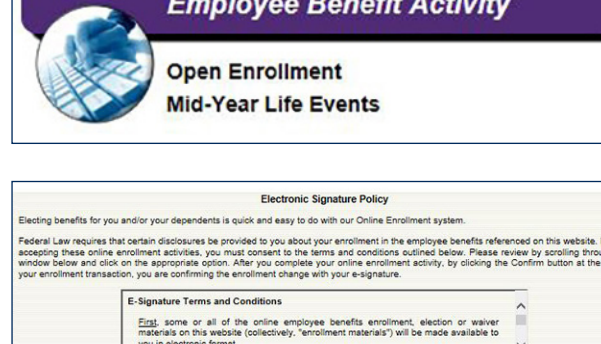

**Employee Benefit Activity** 

# Accept and Proceed to Benefit Elections Make No Benefit Changes Decline Electronic Sig

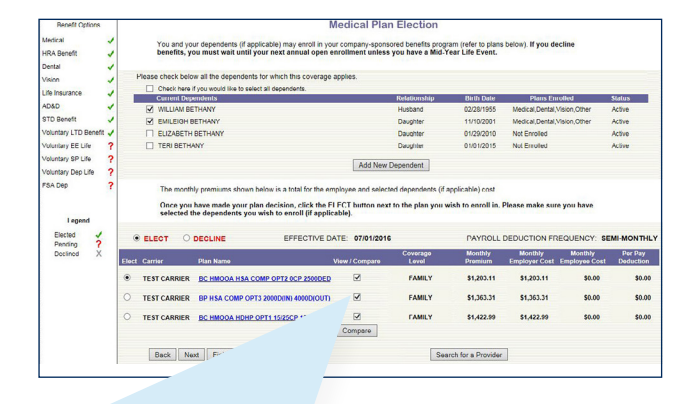

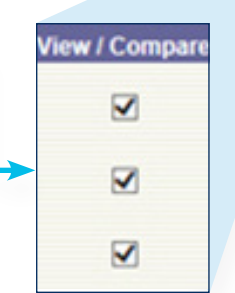

### F. Employee Benefit Activity (continued)

New Hire and Open Enrollment (continued) Performing Benefit Elections–Medical, Dental and Vision.

6. Employer cost and employee payroll deductions for each plan option. (based on coverage level / dependents included in the plan) are displayed on the benefit election screen as well as the benefit comparison.

- 7. Select a plan option and click Search for a Provider to confirm physician participation in the selected plan option.
- 8. Elect the plan option for this coverage type OR Decline.
- 9. Hit Next.

Side-By-Side Comparison of Benefits Coverage Level: FAMILY  $\mathbf{S}$ Session Id: 888001000502642E Date: 06/06/2016 Time: 01:03 PM I details may be obtained by reviewing your Summary of Benefits and Cov BENEFIT DESCRIPTION BLUECHOICE HMO OPEN<br>ACCESS HIGH DEDUCTIBLE BLUE PREFERRED HIGH BLUECHOICE HMO OPEN<br>ACCESS LOW DEDUCTIBLE HEALTH MAINTENANCE<br>ORGANIZATION (HMO) PREFERRED PROVIDER HEALTH MAINTENANCE<br>ORGANIZATION (HMO) TYPE OF PLAN INDIVIDUAL IN-NETWORK DEDUCTIBLE \$2,500 \$2,000 \$1,200 INDIVIDUAL OUT-OF-NETWORK DEDUCTIBLE -<br>N/A \$4,000  $N/A$ OFFICE VISIT CHARGES IN-NETWORK NO CHARGE AFTER<br>DEDUCTIBLE NO CHARGE AFTER<br>DEDUCTIBLE S15 PCP / \$25 SPECIALIST<br>AFTER DEDUCTIBLE DEDUCTIBLE THEN 20% OF OFFICE VISIT CHARGES OUT-OF-NETWORK  $N/A$ NA PRESCRIPTION DRUG COVERAGE IN NETWO<br>RX DRUG DEDUCTIBLE: INTEGRATED MEDICAL & RX<br>DRUG DEDUCTIBLE INTEGRATED MEDICAL & RX<br>DRUG DEDUCTIBLE INTEGRATED MEDICAL & RX GENERIC / PREFERRED BRANDS / NON-<br>PREFERRED BRAND / SPECIALTY \$0 / \$25 / \$45 / 50% UP TO<br>MAXIMUM OF \$75 \$0 / \$25 / \$45 / 50% UP TO<br>MAXIMUM OF \$75 \$0 / \$25 / \$45 / 50% UP TO<br>MAXIMUM OF \$75 INDIVIDUAL IN-NETWORK<br>OUT-OF-POCKET MAXIMUM \$5,000 \$4,000 \$2,400 INDIVIDUAL OUT-OF-NETWORK  $N/L$  $\sin \theta$  $N/\Delta$ 

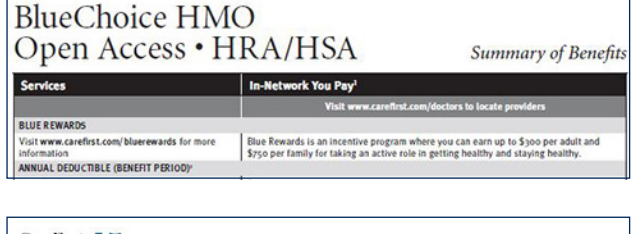

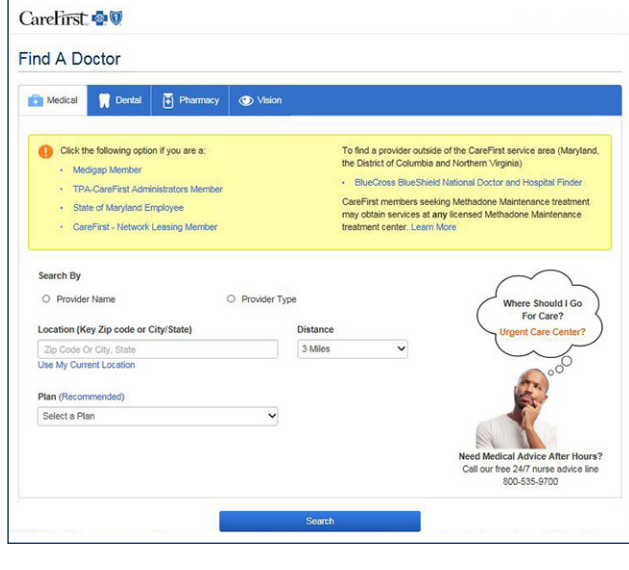

Note: As you proceed to the next benefit option, you will note that your decision regarding the election or decline of the prior plan is noted in the left margin. Listed dependents will carry over to each plan option to allow for coverage election.

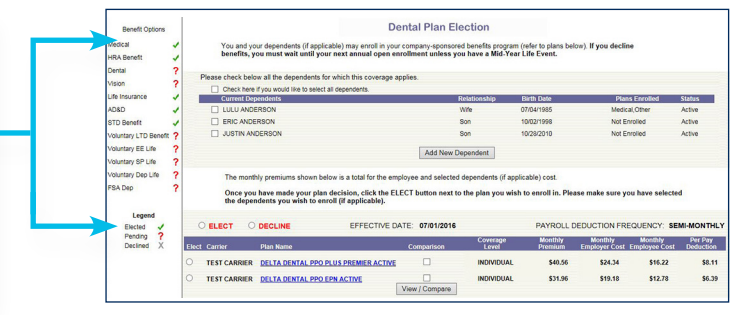

### F. Employee Benefit Activity (continued)

### Reviewing Benefit Elections–

Company Paid Group Life, AD&D, STD and LTD.

- − Details regarding the benefit level will be displayed.
- − Proceed to the next screen to enter beneficiary information.
- − Then click NEXT to finalize.

#### Performing Benefit Elections–

Voluntary Employee and Dependent Life, AD&D and Employee STD and LTD.

*When a single plan option / coverage level is available, complete enrollment as follows:*

- 1. Review the coverage level and cost associated with your plan option.
- 2. Select Elect or Decline.
- 3. Proceed to the next screen and enter the beneficiary information.

*When a range of coverage is available, complete enrollment as follows:*

- 1. Review the plan screen to determine the benefit levels available for election. Information is provided regarding minimum and maximum coverage as well as Guaranteed Issue amounts.
- 2. Elect the plan option for this coverage type OR Decline.
- 3. Enter the benefit amount you wish to purchase, hit Calculate Cost, and review the monthly employee cost. Amounts elected over Guaranteed Issue will require Evidence of Insurability and are subject to carrier approval.
- 4. Employees will receive a message that amounts above Guaranteed Issue will require EOI and they are asked to contact their HR department for assistance in applying for additional coverage.

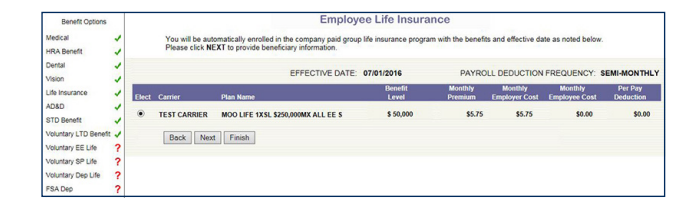

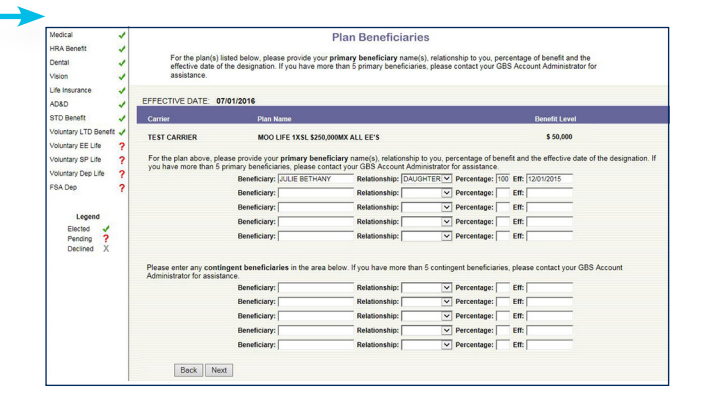

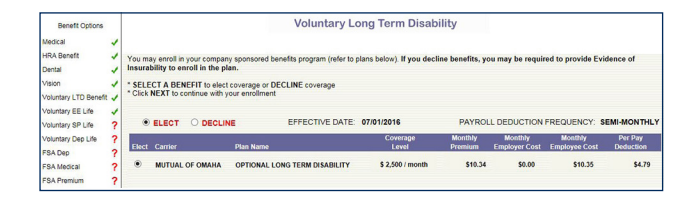

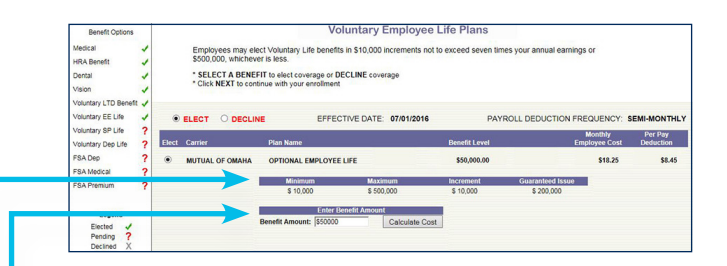

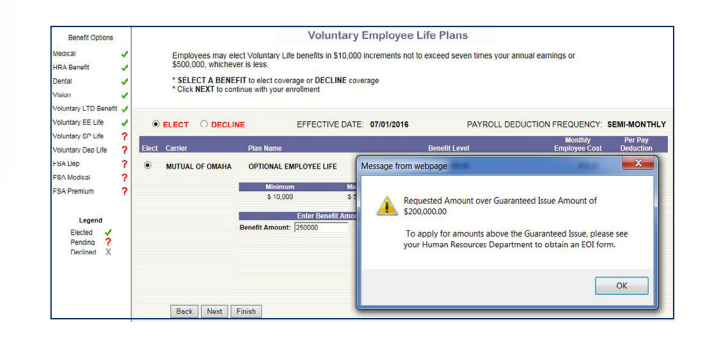

### F. Employee Benefit Activity (continued)

#### Performing Benefit Elections (continued)–

Voluntary Employee and Dependent Life, AD&D and Employee STD and LTD.

- 5. Employers will receive an email alerting them that the employee has attempted to enroll for an amount requiring EOI.
- 6. Enrollment will be completed for the amount up to Guaranteed Issue.
- 7. You may make changes or hit Next to finalize.
- 8. Proceed to the next screen and enter the beneficiary information. Please bear in mind that Spousal or Dependent coverage may warrant a change in the carried over beneficiary information.

Performing Benefit Elections–FSA Medical, Dependent Care, Premium Reimbursement and Parking/Transit.

Complete enrollment as follows:

- 1. Review the plan screen to determine the maximum plan year contribution.
- 2. Elect the plan option for this coverage type OR Decline.
- 3. Enter either the per pay contribution amount in the Yearly Contribution Calculator or enter the Total Contribution Amount for the Plan Year to calculate the per pay deduction. You can view the deductions calendar by clicking on the highlighted deduction count.
- 4. Hit "Select this calculation" in the calculator where an election amount has been entered.
- 5. Calculated amounts Per Pay and per plan year will display.
- 6. If amounts shown are acceptable, hit Next to finalize.

#### Mid-Year Life Event Benefit Election

- − Enter the Mid-Year Life Event date.
- − Select the type of Mid-Year Life Event & hit Continue
- − You will see a listing of plans (highlighted) as eligible for change based on the type of Mid-Year Life Event.
- − Hit Continue.

#### Performing Benefit Elections

Proceed with the enrollment changes to any eligible plan, by following the step by step process for the benefit types (Medical, Life, FSA etc.) outlined under New Hire and Open Enrollment.

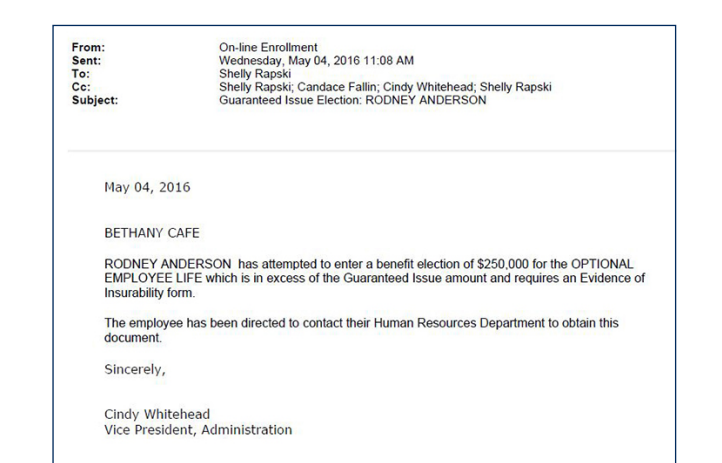

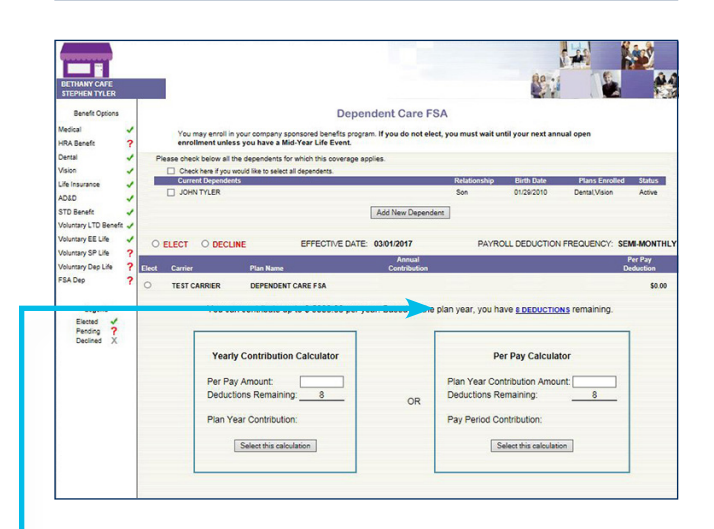

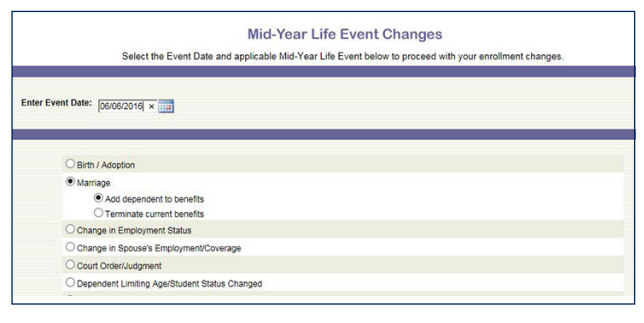

#### **Mid-Year Life Event Changes**

The plans highlighted below are eligible for change based on your Mid Year Life Event

**Event Date** 06/06/2016 **Event Type:** Marriage

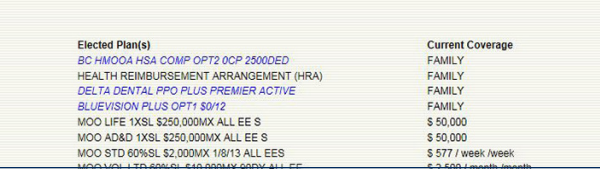

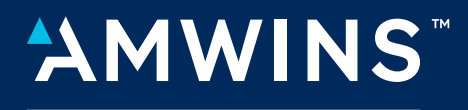

**CONNECT ADMINISTRATORS** 

*<u>A A A A A A</u>*